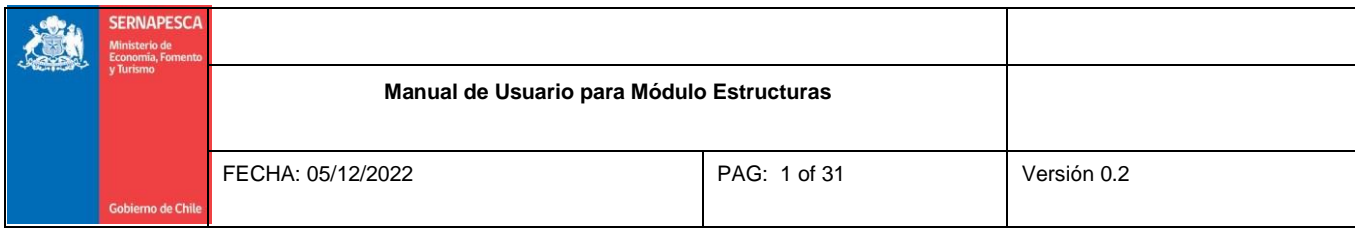

# **Manual de Usuario Módulo para declarar Estructuras Sistema de Información para la Fiscalización de la Acuicultura (SIFA)**

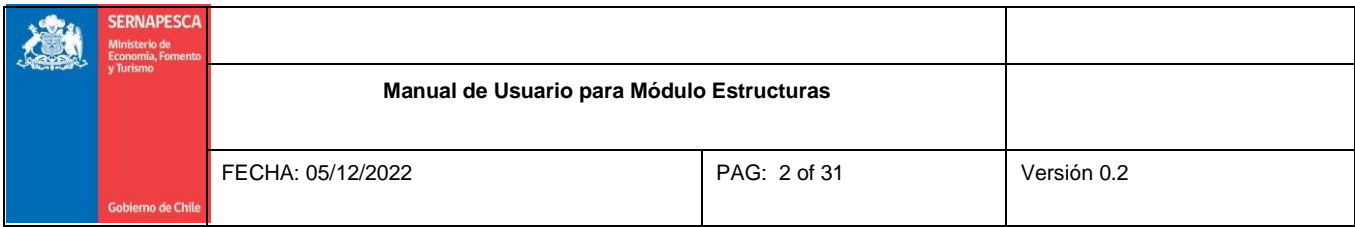

#### **TABLA DE CONTENIDOS**

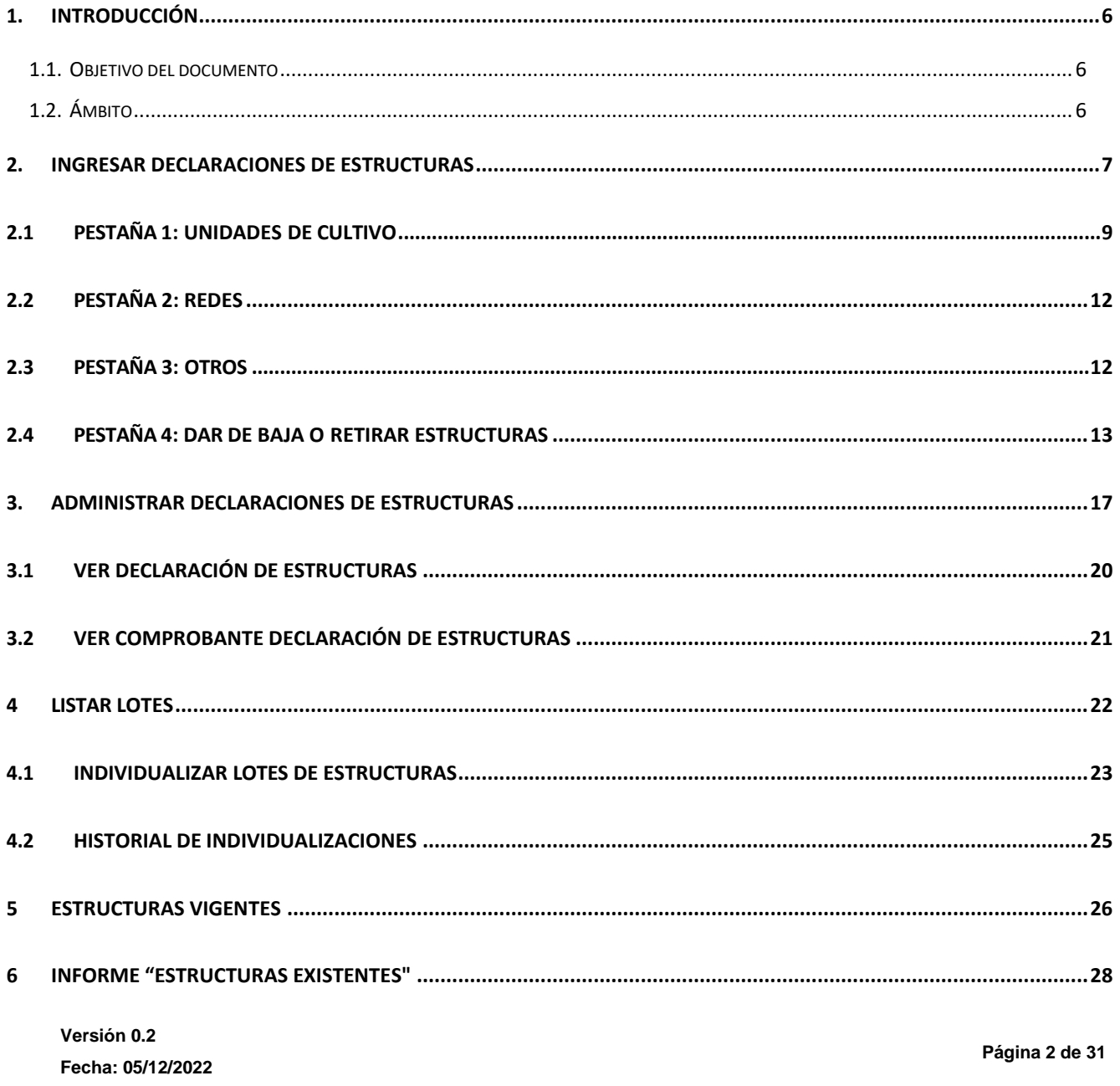

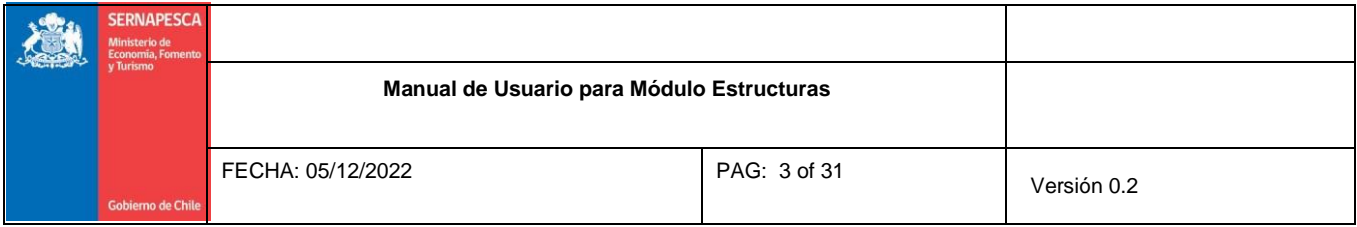

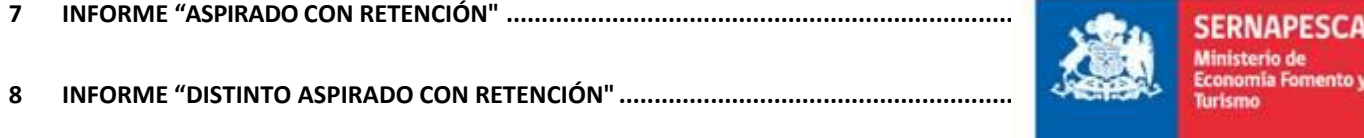

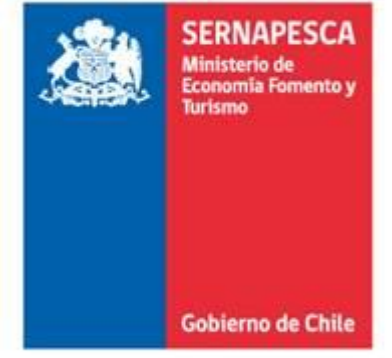

m

 $\overline{AB}$ 

 $\frac{LA}{A}$ 

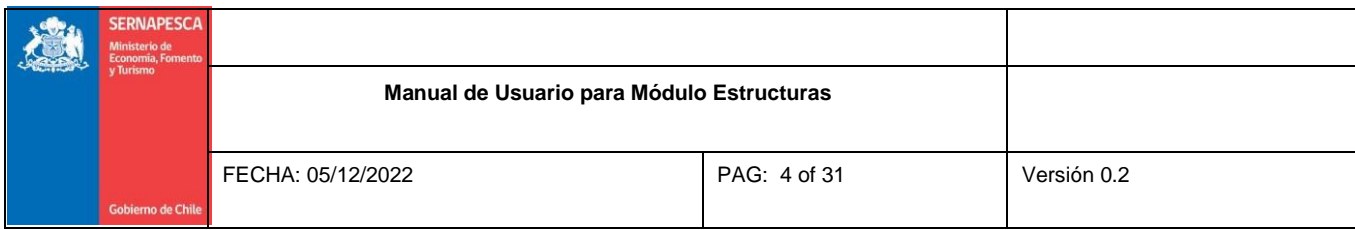

#### **ÍNDICE DE FIGURAS**

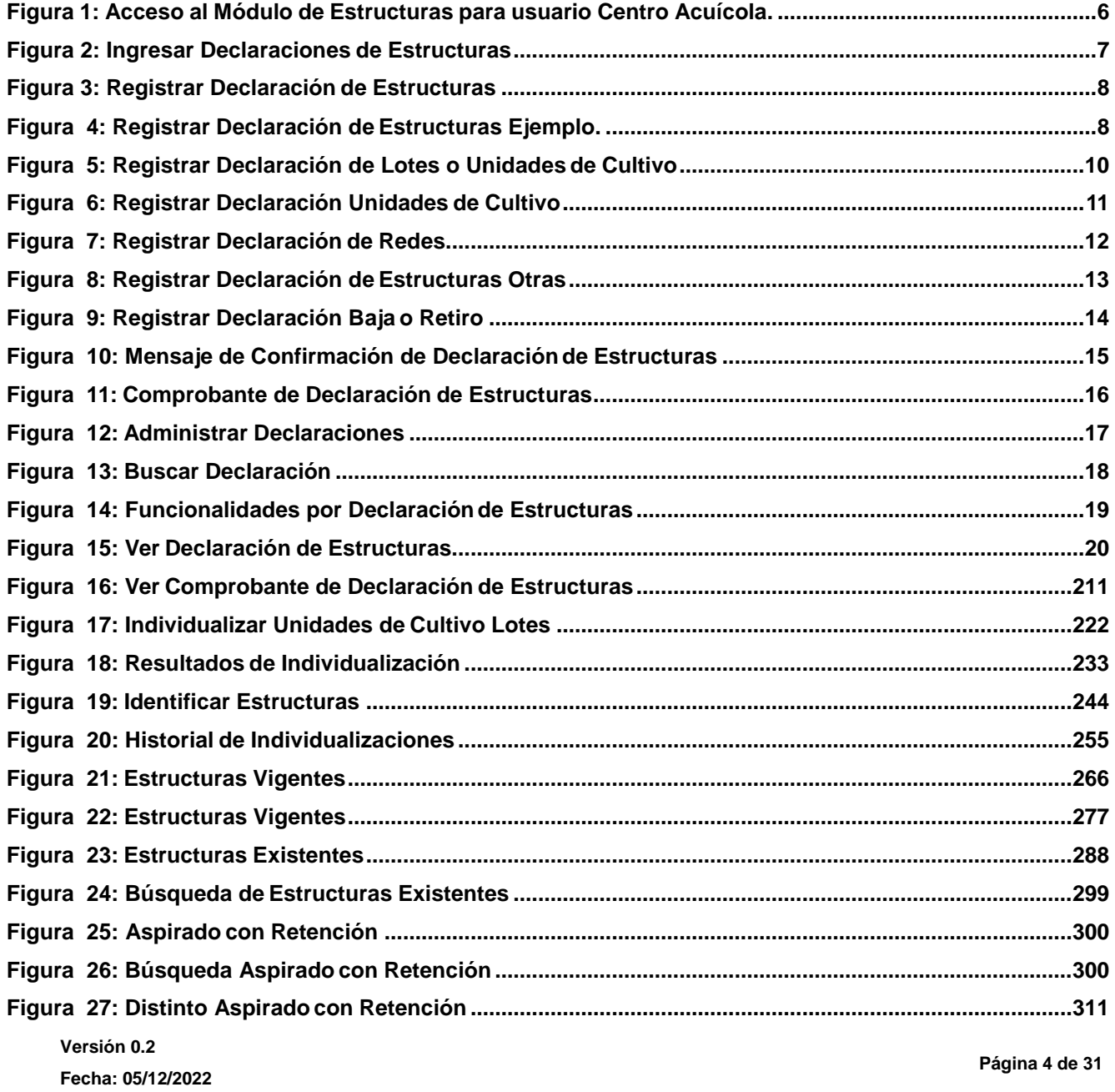

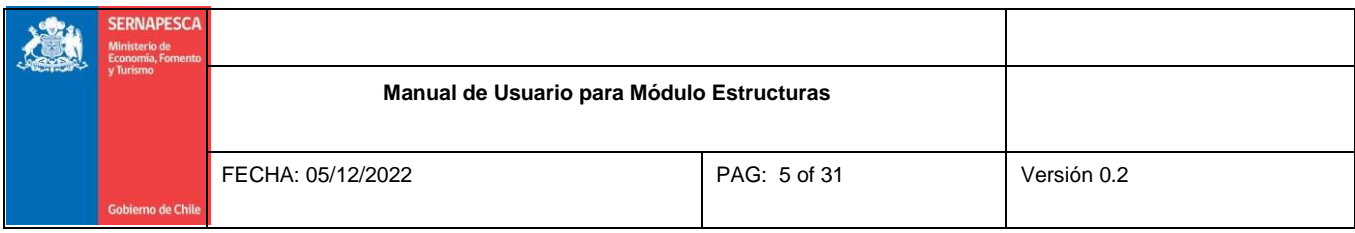

**Figura 28: Búsqueda Distinto Aspirado con [Retención................................................................................311](#page-30-2)**

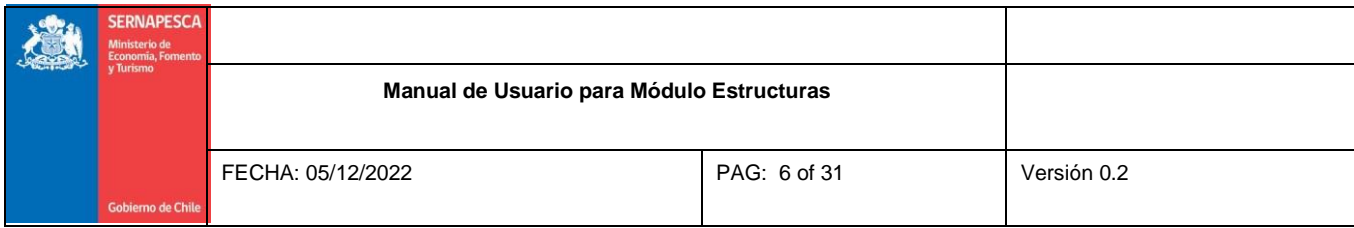

# <span id="page-5-1"></span><span id="page-5-0"></span>**1. Introducción**

#### **1.1. Objetivo del documento**

El presente documento tiene por objetivo describir cómo opera el Módulo para declarar Estructuras del Sistema de Información para la Fiscalización de la Acuicultura.

#### <span id="page-5-2"></span>**1.2. Ámbito**

El ámbito de esta funcionalidad corresponde a la sección de Módulo de Estructuras del Sistema de Información para la Fiscalización de la Acuicultura (SIFA).

El acceso es a través del portal Web del sistema; una vez logueado aparecerá en el menú de la derecha el link. "Declaración Estructuras", desde el cual será posible ingresar al Módulo donde se ingresan y administran las Declaraciones de Estructuras.

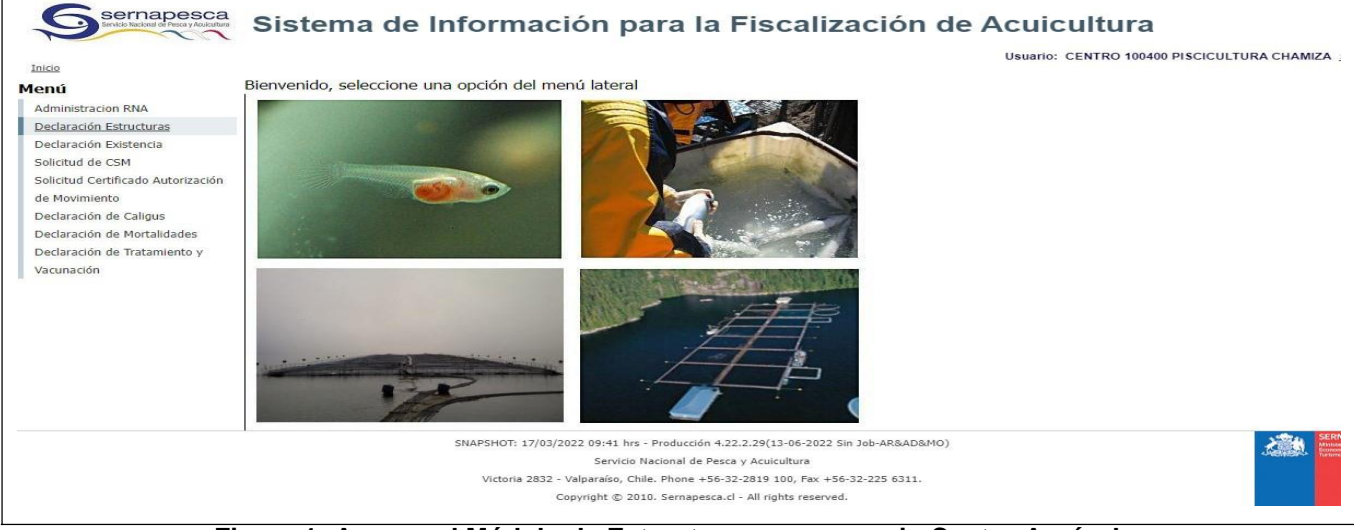

**Figura 1: Acceso al Módulo de Estructuras para usuario Centro Acuícola.**

<span id="page-5-3"></span>**Versión 0.2 Fecha: 05/12/2022**

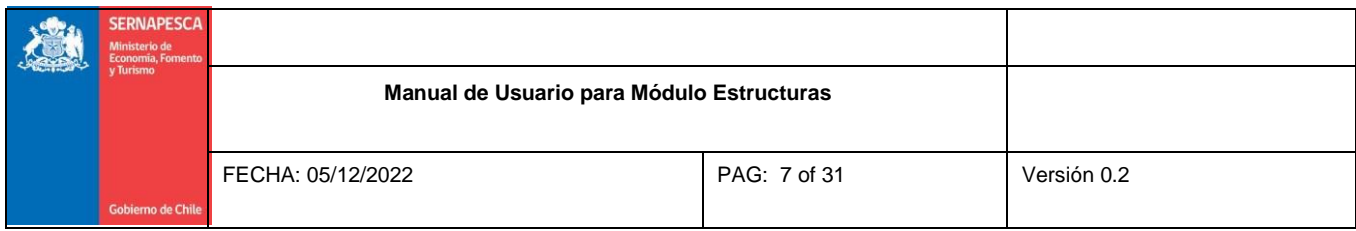

# <span id="page-6-0"></span>**2. Ingresar Declaraciones de Estructuras**

Para ingresar una declaración de estructuras, primero se debe ubicar la opción del menú "Declarar Estructuras" como lo muestra la [Figura 2.](#page-6-1)

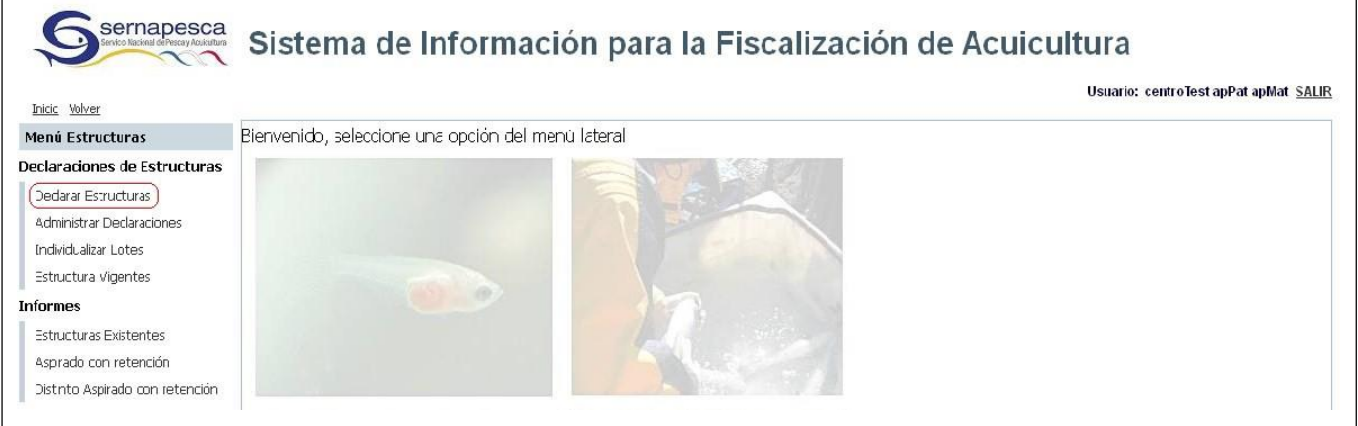

**Figura 2: Ingresar Declaraciones de Estructuras.**

<span id="page-6-1"></span>Una vez que se ha ingresado al módulo, "Declarar Estructuras", el sistema mostrará una nueva pantalla donde el usuario del centro acuícola deberá ingresar los siguientes datos, en "Buscar centro" y "Estructuras a declarar"

- Código del Centro
- Estructuras a Declarar con las siguientes opciones: Unidades de cultivo, Otras estructuras, Redes y/o Tipo de Acción (Dar de Baja o Retirar)

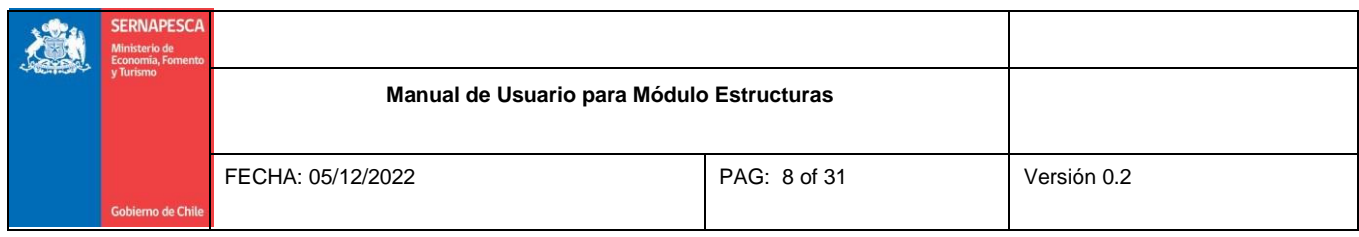

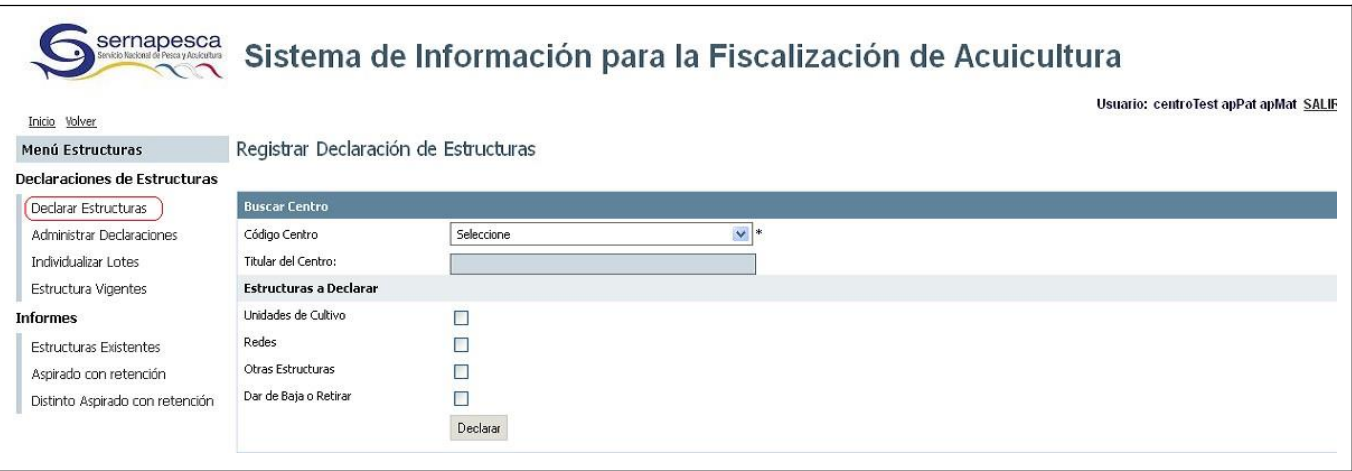

#### **Figura 3: Registrar Declaración de Estructuras.**

<span id="page-7-0"></span>Es de carácter obligatorio la selección de la sección "Estructuras a declarar", como puede ser Unidades de Cultivo, Redes, Otras Estructuras, etc. En este ejemplo se ha seleccionado en el campo "Código de Centro" el centro acuícola *90110, PISCICOLA PILMIQUENCO* y se marcaron todas las opciones de Estructuras a Declarar. Es recomendable realizar una declaración a la vez, en cada tipo, ya que si hay un error se debe anular todo lo realizado.

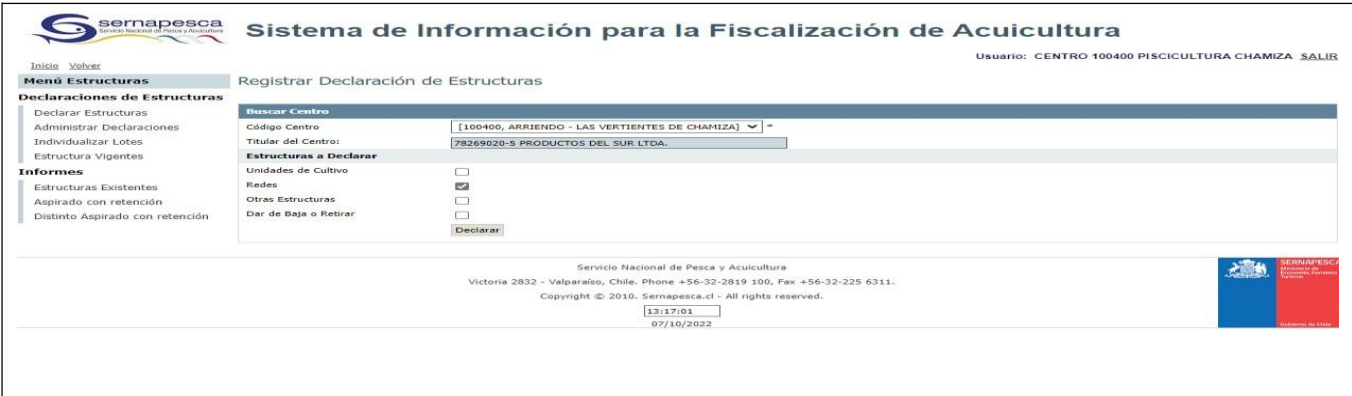

#### **Figura 4: Registrar Declaración de Estructuras Ejemplo.**

<span id="page-7-1"></span>Una vez completado el paso anterior el usuario deberá seleccionar el botón "Declarar" lo que lo llevará a una segunda interfaz de Declaración de Estructuras. Cada opción generará una pestaña donde deberá ingresar los datos solicitados.

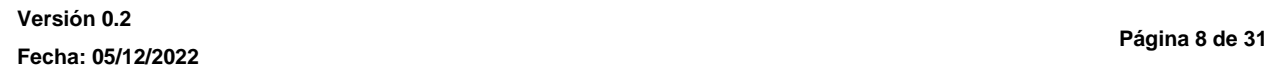

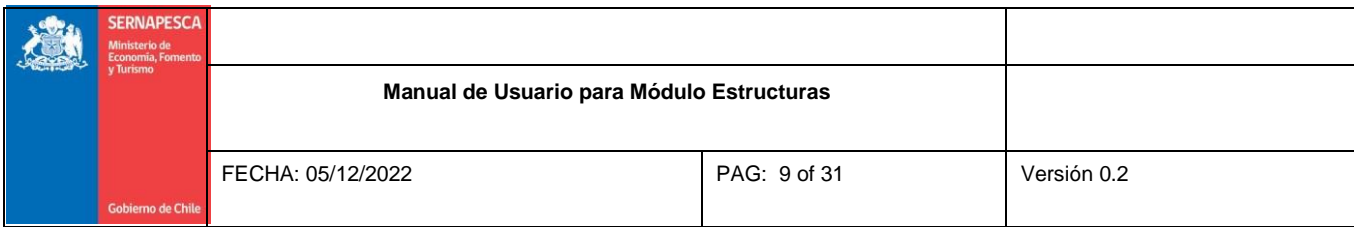

# <span id="page-8-0"></span>**2.1 Pestaña 1: Declarar Unidades de Cultivo**

La primera pestaña solicitada por el sistema son las Unidades de Cultivo, si el centro acuícola que está realizando la declaración de estructuras es un HATCHERY o una PISCICULTURA deberá ingresar sus estructuras por lotes o por unidades de cultivo. Mientras que para los otros centros acuícolas que son distintos a HATCHERY o una PISCICULTURA deberá ingresar las unidades de cultivo identificándolas individualmente.

Para efectos del ejemplo hemos seleccionado un centro acuícola que está realizando su declaración de estructuras como un **HATCHERY o una PISCICULTURA** por lo que tendrá el siguiente diseño:

- Encabezado con los principales datos del centro acuícola.
- Datos por **"Cantidad Unidades de Cultivo**" (declarando estructuras cuyo tipo de registro es "Lote" (agrupación de estructuras de las mismas características) que desea ingresar al sistema.
- Para registrar el Rut, debe digitar los números en el en el rectángulo grande y el dígito verificador en el cuadrado al lado que aparece al lado delejemplo.

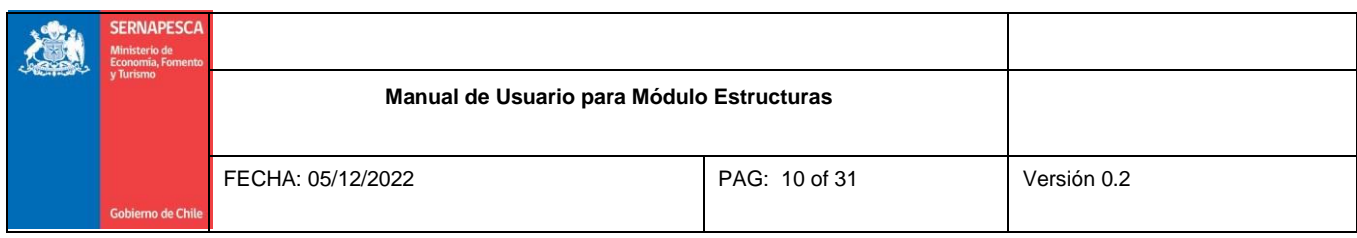

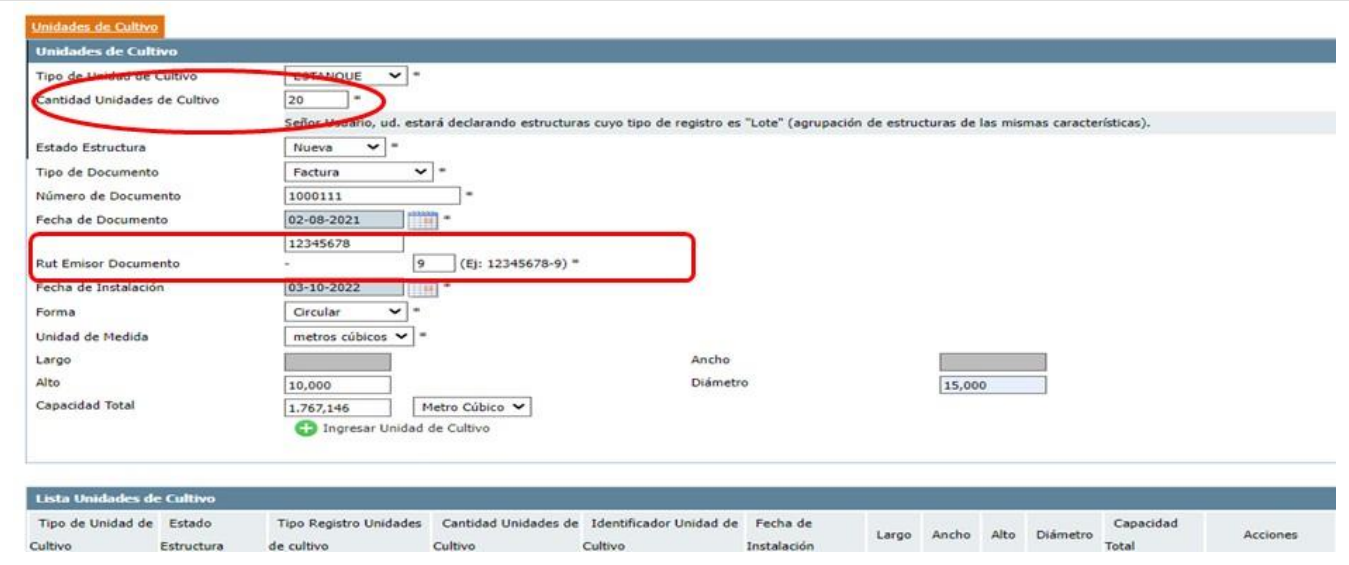

**Figura 5: Registrar Declaración de Cantidad Unidades de Cultivo o Lotes**

<span id="page-9-0"></span>Las acción es están disponibles para los 4 tipos de declaración, como se muestra.

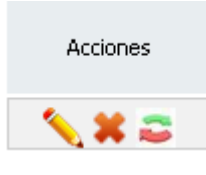

Antes de declarar lo registrado, es posible realizar una modificación en algunas de los ítems, presionando el

botón del y modificar lo requerido.

Una vez registrado un ítem de declaración, es posible reutilizar la información presionando el botón ... Para el caso de redes, este botón, carga los datos previamente ingresados para hacer cambio de jaula, pero deberá ingresar un nuevo número de sello, el cual "no se pueden repetir."

**Versión 0.2 Fecha: 05/12/2022**

**Página 10 de 31**

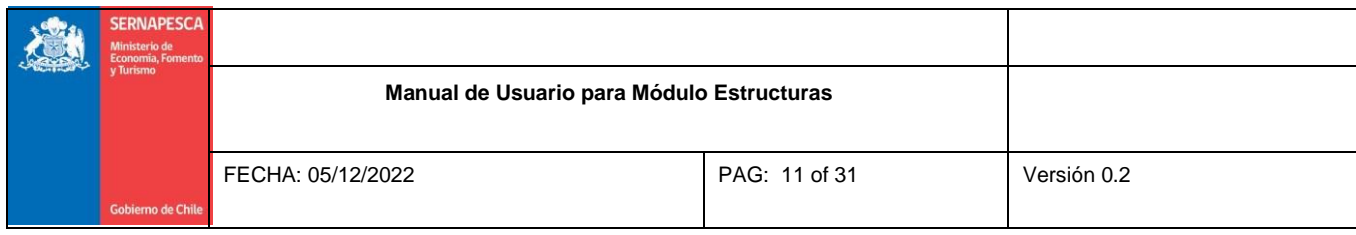

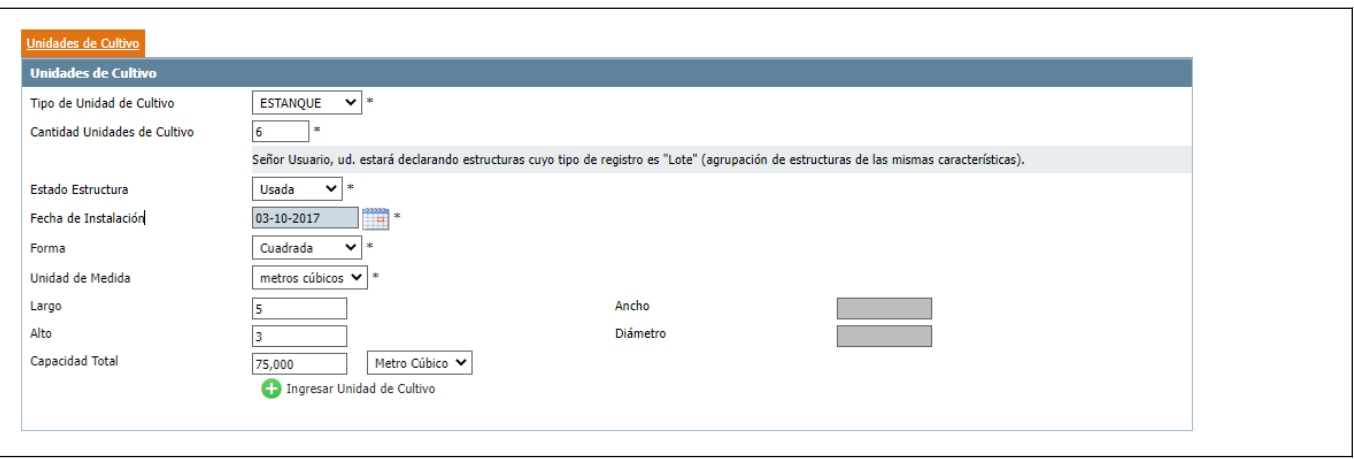

**Figura 6: Registrar Declaración Unidades de Cultivo.**

<span id="page-10-0"></span>Es importante mencionar que cuando se está declarando, el sistema esta validado de tal manera que muestra las opciones acorde con el tipo de centro y especie, como por ejemplo en salmónidos solo aplicaría las opciones de "BALSA-JAULA" (normal centros lago, mar, acopios) Y "BALSA JAULA AO" (solo se usa cuando el Servicio indica declarar de esta forma).

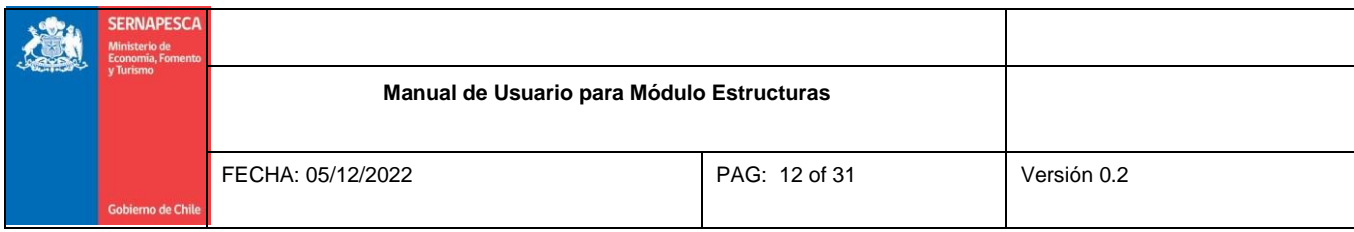

# <span id="page-11-0"></span>**2.2 Pestaña 2: Declarar Redes**

Ingreso de declaración de redes de cultivo asociadas Unidad de cultivo, figura N°7.

Las redes siempre deben ser declaradas antes de las declaraciones de siembras de peces.

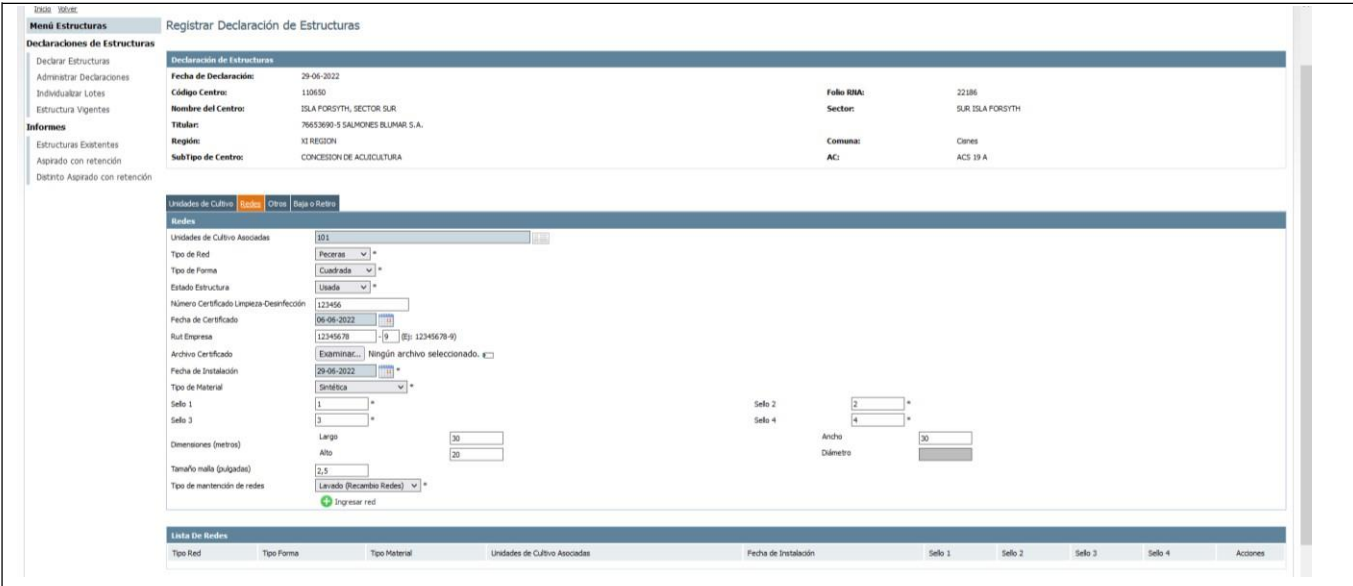

**Figura 7: Registrar Declaración de Redes.**

<span id="page-11-2"></span>La interfaz de declaración de redes considera el ingreso de:

- Unidades de Cultivo Asociadas a la Red que se está ingresando.
- Campos relacionados a las características físicas de la red y su identificador.
- Campos relacionados al Lavado o Limpieza de laRed.

# <span id="page-11-1"></span>**2.3 Pestaña 3: Declarar Otras Estructuras (Otros)**

La sección corresponde al registro de las siguientes estructuras distinto de Unidades de Cultivo, como: bodega, ensilaje, plataformas, pontones.

**Versión 0.2 Fecha: 05/12/2022**

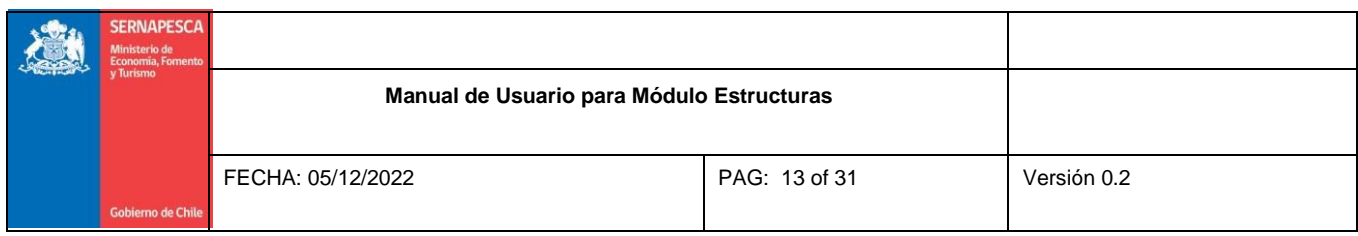

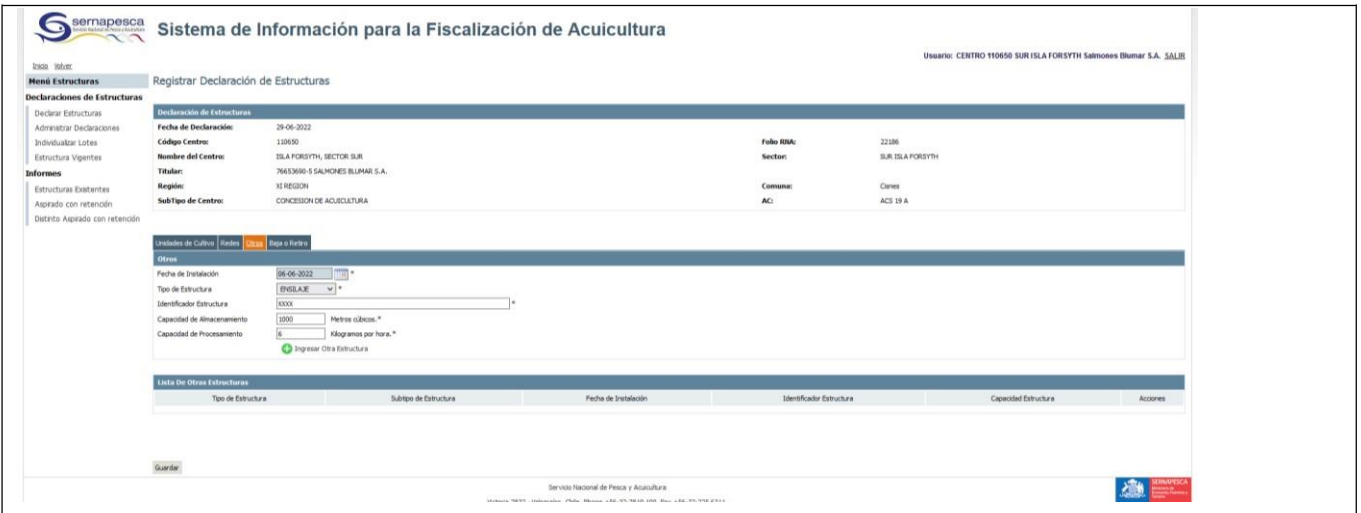

**Figura 8: Registrar Declaración de Estructuras Otras.**

<span id="page-12-1"></span>La interfaz de declaración de estructuras otras considera el ingreso de:

- Fecha de Instalación de la estructura otra en el centro acuícola.
- Campos relacionados a las características físicas de laestructura.
- Campos relacionados a las subtipo de estructura asociada a la estructura otra original.

#### <span id="page-12-0"></span>**2.4 Pestaña 4: Declarar Dar de Baja o RetirarEstructuras**

La última opción de declaración de estructuras muestra dos opciones: Dar de baja o Retiro, en donde deberá seleccionar una acción a la vez, figura N°9.

Una vez se genere la declaración dar de baja o retirar, se puede emitir el CAM sin CSM de traslado de redes o estructuras, y solo en ese orden, de lo contrario si primero se genera el CAM el sistema reconoce que ya fue retirada, y no podrá hacer el retiro por el módulo estructuras, resultando como consecuencia que continuarán apareciendo en los listado de estructuras sin poder eliminarse de tales registros.

**Versión 0.2 Fecha: 05/12/2022**

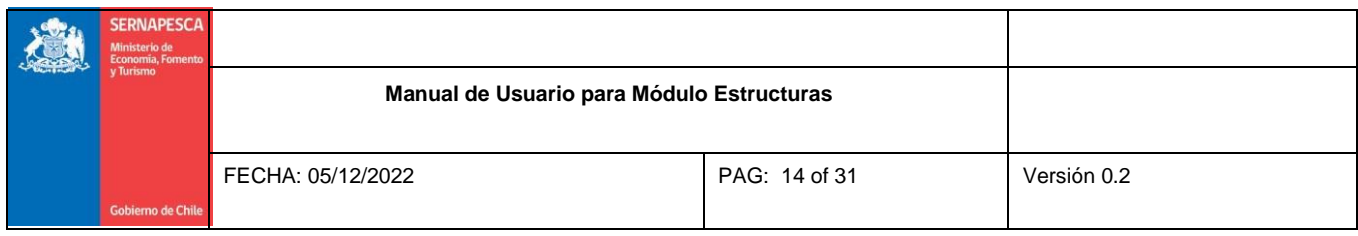

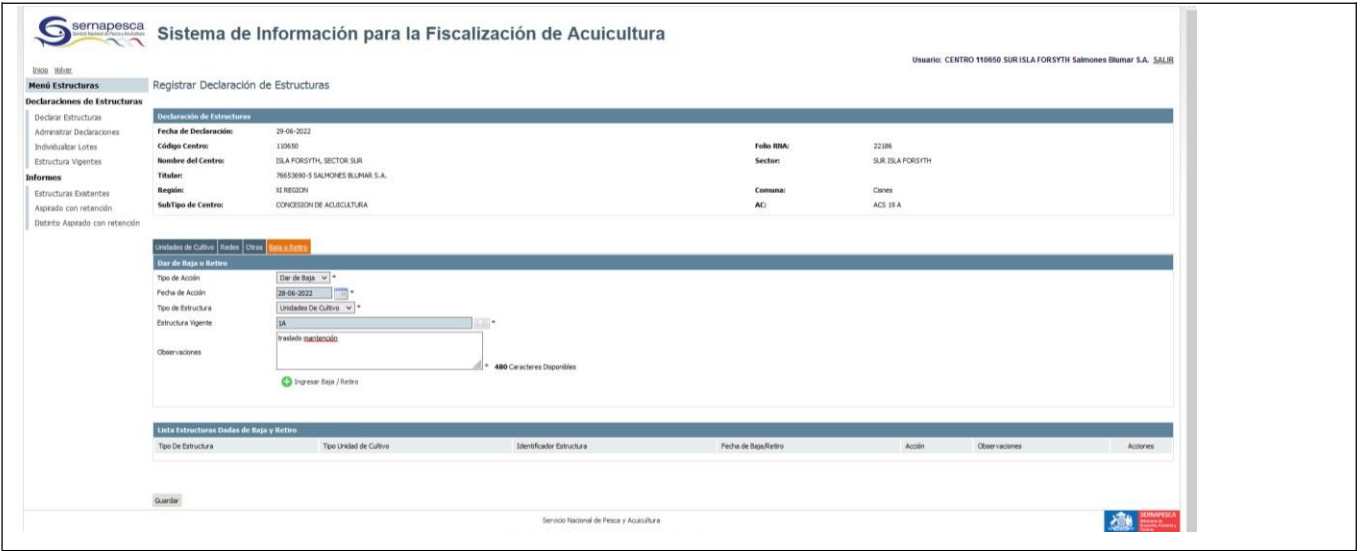

**Figura 9: Registrar Declaración Baja o Retiro**

<span id="page-13-0"></span>La interfaz de declaración de Baja o Retiro considera el ingreso de:

- El Tipo de Acción que se desea realizar: Baja o Retiro.
- La Fecha en que se realiza la acción (Fecha deAcción)
- Tipo de Estructura: Con las opciones:
	- o Unidades de cultivo, desplegará el listado de unidades de cultivo individuales que posee el centro y (si aplica) el listado de lotes asociados al centro seleccionado.
		- Las unidades de cultivo pueden ser seleccionados de manera múltiple.
		- **Los lotes pueden ser identificados individualmente**
	- o Redes, desplegará el listado de redes que posee el centro (el usuario podrá seleccionar múltiples redes).
	- o Otras Estructuras, desplegará el listado de estructuras otras que posee el centro (el usuario podrá seleccionar múltiples Otras Estructuras).
	- o Finalmente para dar curso al registro de declaración deberá presionar el botón que señala "Guardar" y el sistema indicará el siguiente mensaje de confirmación previo al envío definitivo

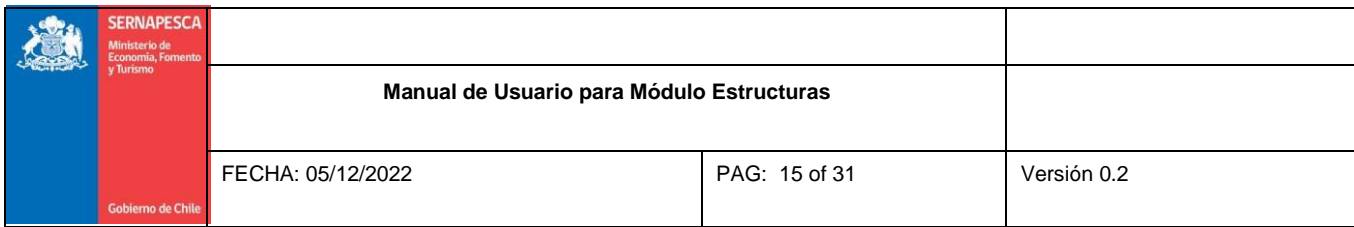

de la declaración, figura N°10.

o Al seleccionar la opción "Aceptar", la declaración quedará como realizada en el sistema generando el registro mediante un "Comprobante de Declaración de Estructuras" con el folio de declaración único

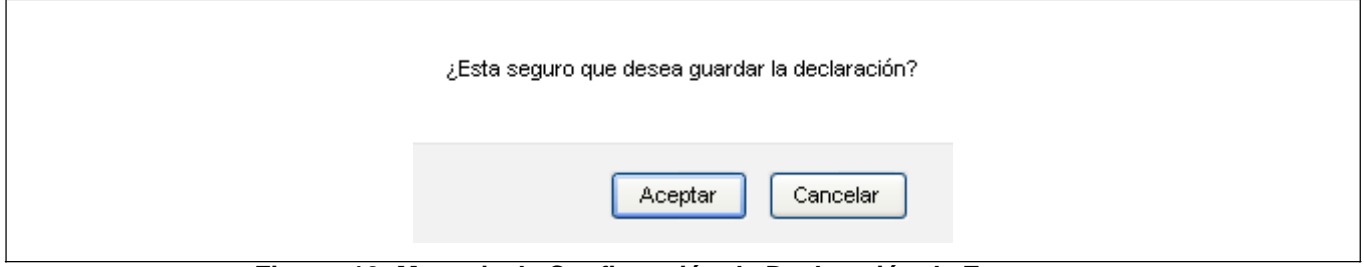

**Figura 10: Mensaje de Confirmación de Declaración de Estructuras**

<span id="page-14-0"></span>Para el ejemplo fueron declaradas Lotes de Unidades de Cultivo, Otras Estructuras y se dio de Baja una Unidad de Cultivo. Generándose un Comprobante de Declaración de Estructuras con Folio Nº 340587.

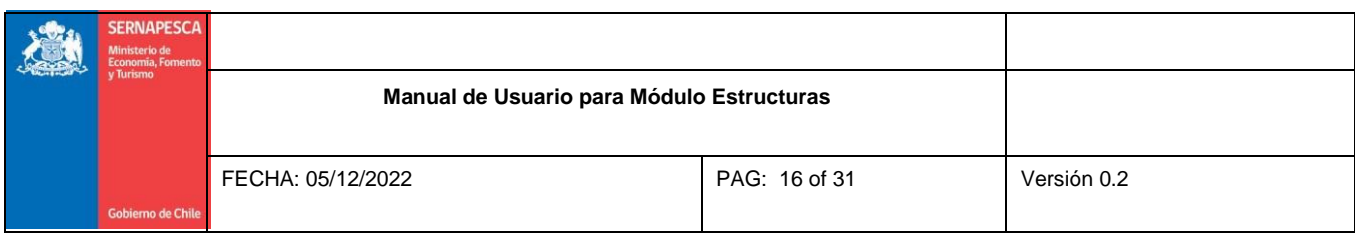

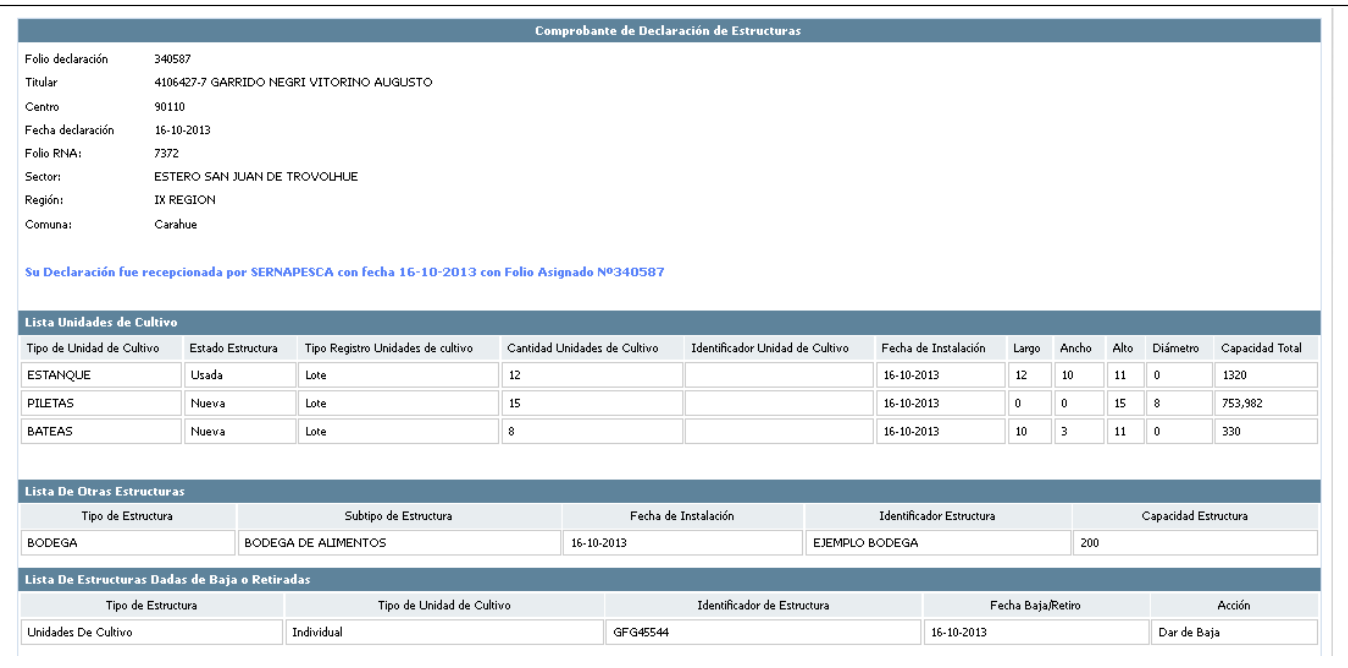

**Figura 11: Comprobante de Declaración de Estructuras**

<span id="page-15-0"></span>Cada tipo de estructuras y/o acción declarado genera una grilla distintas, para efectos del ejemplo se crearon 3 grillas:

- Listado Unidades de Cultivo
- Lista de Otras Estructuras
- Lista de Estructuras Dada de Baja oRetiradas.

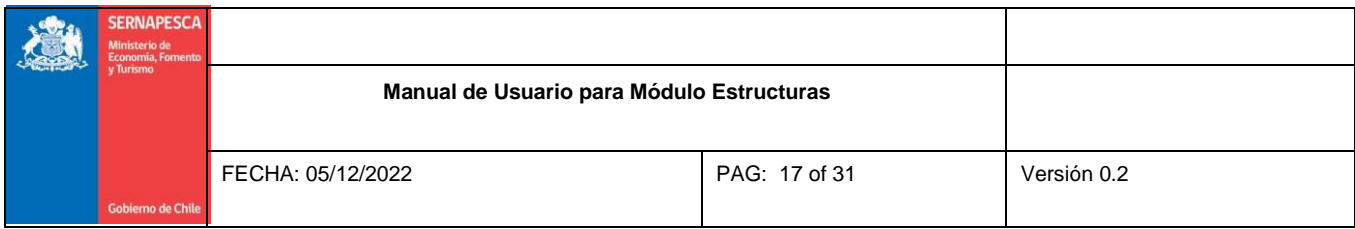

# <span id="page-16-0"></span>**3. Administrar Declaraciones de Estructuras**

Una vez realizada una declaración de estructuras, se puede acceder a la funcionalidad de "Administrar Declaraciones" para lo cual se debe ubicar la opción de menú "Administrar Declaraciones de Estructuras" y se desplegará una nueva interfaz de búsqueda de declaraciones como lo muestra la Figura N° 12:

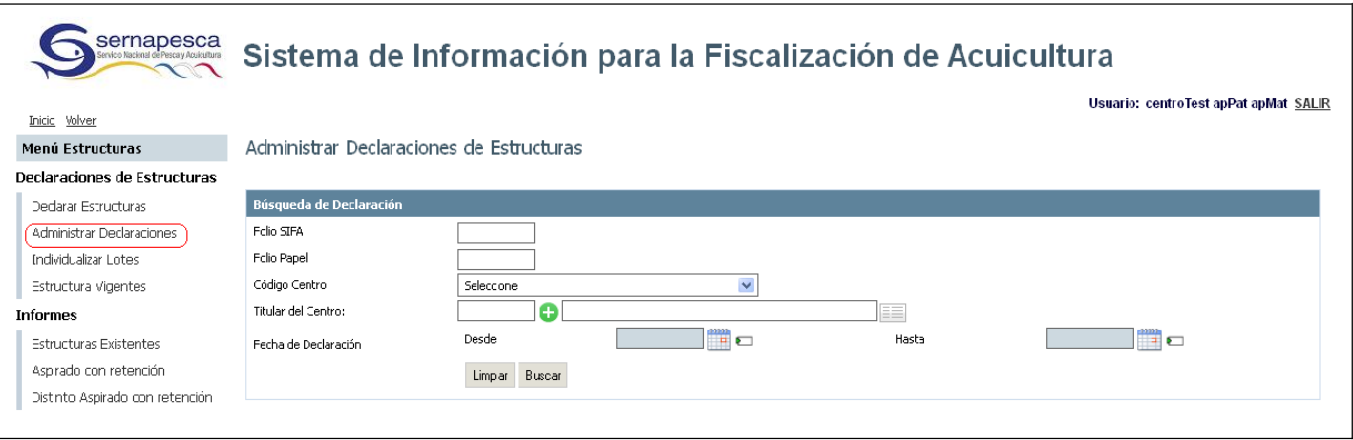

**Figura 12: Administrar Declaraciones**

<span id="page-16-1"></span>Es de carácter obligatorio el ingreso de al menos uno de los filtros mencionados en la interfaz anterior para que la búsqueda arroje resultados. Para el caso del ejemplo hemos ingresado el Código del Centro y el Folio de la Declaración Nº 340587 para encontrar la declaración de estructuras que hemos ingresado en el paso anterior.

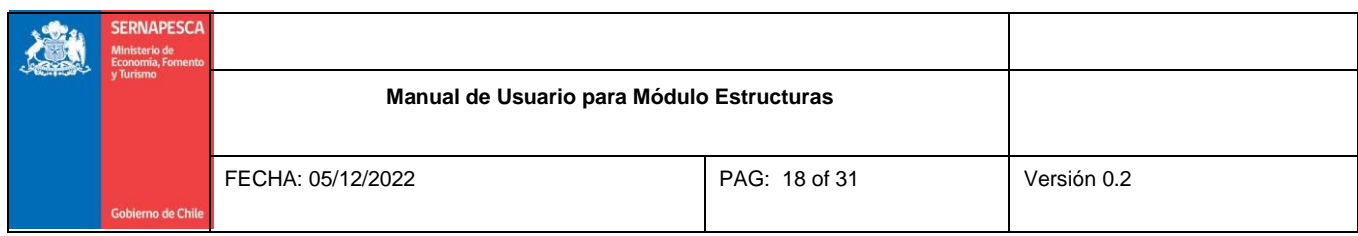

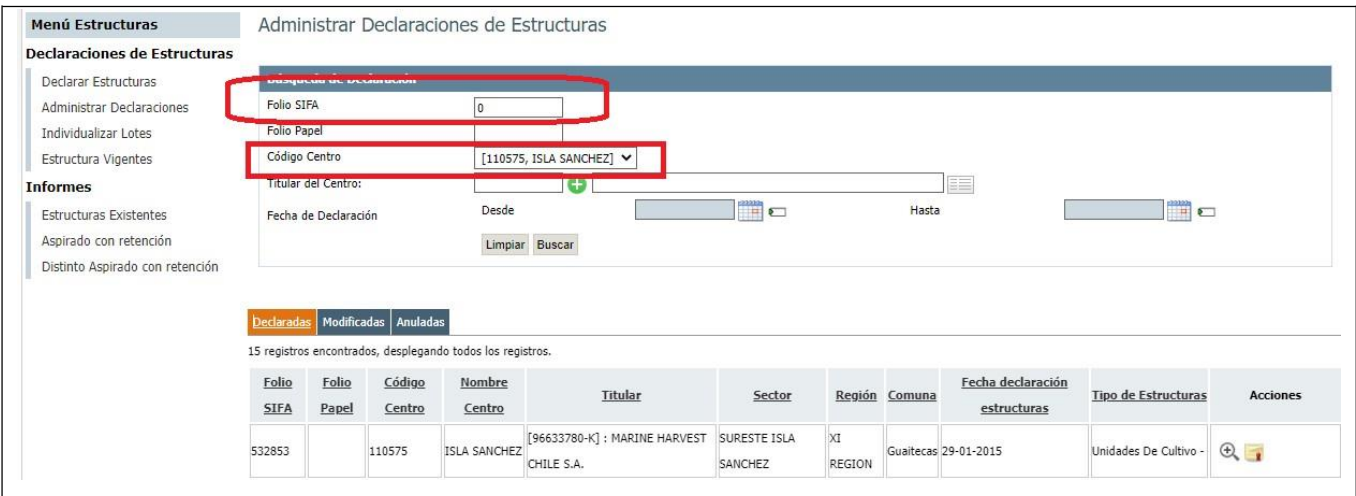

**Figura 13: Buscar Declaración**

<span id="page-17-0"></span>Por cada uno de los resultados obtenidos el usuario centro acuícola tendrá disponible las siguientes funcionalidades:

- $\mathcal{R}$ Ver Declaración de Estructuras
- Ver Comprobante de Declaración de Estructuras

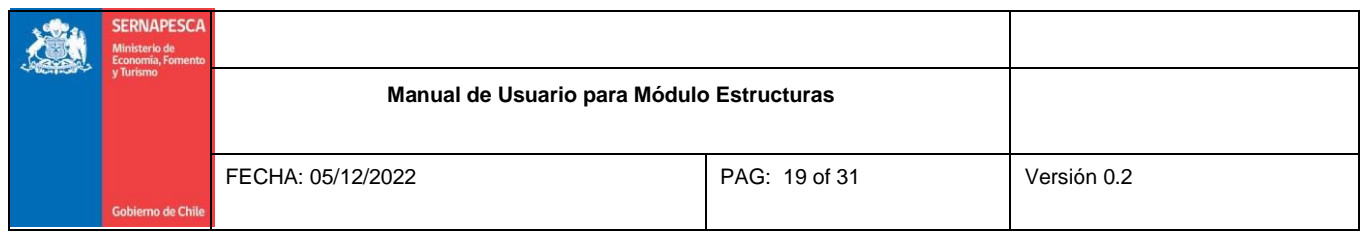

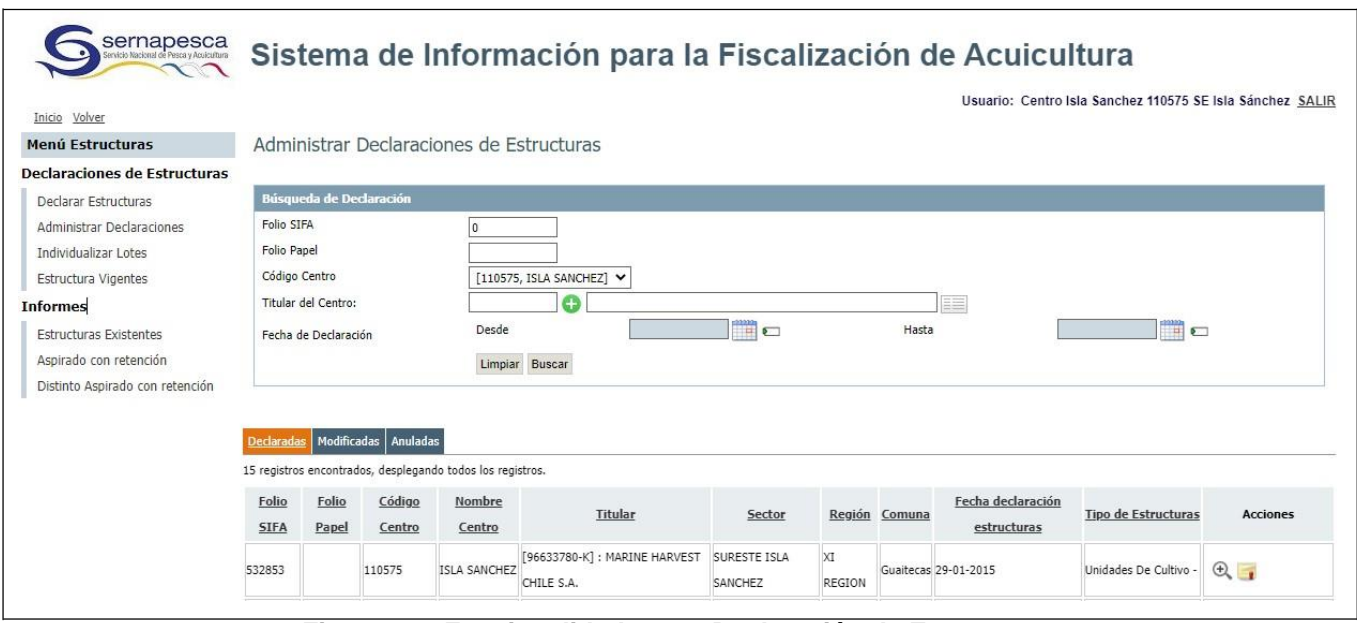

**Figura 14: Funcionalidades por Declaración de Estructuras**

<span id="page-18-0"></span>Es necesario mencionar que una búsqueda de declaración de estructuras desplegará el registro en la pestaña "Declaradas". Si el usuario realiza modificaciones de la declaración de estructuras creada, el registro aparecerá en la pestaña "Modificadas" y en la pestaña "Anuladas" desplegarán aquí las declaraciones de estructuras que hayan sido anuladas (Anuladas bajo un perfil de administrador, no aplicable para este documento).

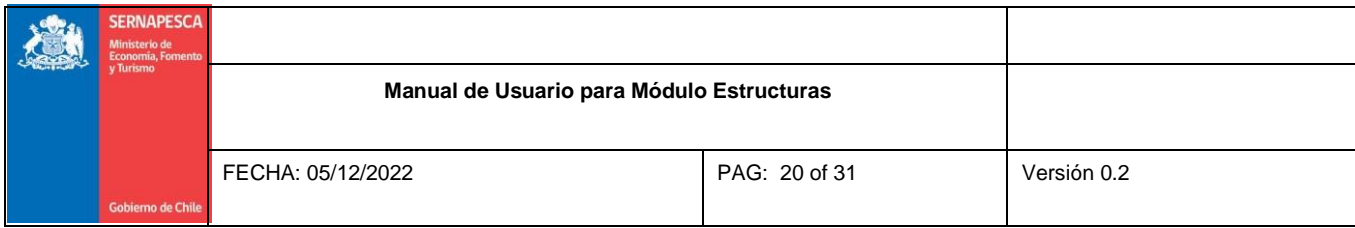

# <span id="page-19-0"></span>**3.1 Ver Declaración de Estructuras**

Para ver una declaración de estructuras el usuario centro acuícola deberá ingresar a través del menú con las opciones Estructuras → Administrar Declaraciones. Realizar una búsqueda utilizando el filtro de la

funcionalidad Administrar Declaración y seleccionar el icono <sup>(+)</sup> de una declaración de estructuras. El sistema entonces desplegará una nueva interfaz solo de lectura que le permitirá al usuario ver lo ingresado en la declaración de estructura seleccionada.

| Unidades de Cultivo Otros Baja o Retiro |                      |                                   |                              |                                 |                      |                  |             |    |             |                               |                |  |  |  |  |
|-----------------------------------------|----------------------|-----------------------------------|------------------------------|---------------------------------|----------------------|------------------|-------------|----|-------------|-------------------------------|----------------|--|--|--|--|
| <b>Unidades de Cultivo</b>              |                      |                                   |                              |                                 |                      |                  |             |    |             |                               |                |  |  |  |  |
| Tipo de Unidad de Cultivo               | Seleccione<br>$\vee$ |                                   |                              |                                 |                      |                  |             |    |             |                               |                |  |  |  |  |
| Cantidad Unidades de Cultivo            |                      |                                   |                              |                                 |                      |                  |             |    |             |                               |                |  |  |  |  |
| Estado Estructura                       |                      | Seleccione V                      |                              |                                 |                      |                  |             |    |             |                               |                |  |  |  |  |
| Fecha de Instalación                    |                      |                                   |                              |                                 |                      |                  |             |    |             |                               |                |  |  |  |  |
| Forma                                   |                      | Seleccione<br>$\sim$              |                              |                                 |                      |                  |             |    |             |                               |                |  |  |  |  |
| Unidad de Medida                        |                      | Seleccione<br>$\vee$              |                              |                                 |                      |                  |             |    |             |                               |                |  |  |  |  |
| Largo                                   |                      | Ancho                             |                              |                                 |                      |                  |             |    |             |                               |                |  |  |  |  |
| Alto                                    |                      | Diámetro                          |                              |                                 |                      |                  |             |    |             |                               |                |  |  |  |  |
| Capacidad Total                         | Seleccione<br>$\vee$ |                                   |                              |                                 |                      |                  |             |    |             |                               |                |  |  |  |  |
|                                         |                      |                                   |                              |                                 |                      |                  |             |    |             |                               |                |  |  |  |  |
|                                         |                      |                                   |                              |                                 |                      |                  |             |    |             |                               |                |  |  |  |  |
| Lista Unidades de Cultivo               |                      |                                   |                              |                                 |                      |                  |             |    |             |                               |                |  |  |  |  |
| Tipo de Unidad de Cultivo               | Estado Estructura    | Tipo Registro Unidades de cultivo | Cantidad Unidades de Cultivo | Identificador Unidad de Cultivo | Fecha de Instalación |                  | Largo Ancho |    |             | Alto Diámetro Capacidad Total | Acciones       |  |  |  |  |
| ESTANQUE                                | Usada                | Lote                              | $12\,$                       |                                 | 16-10-2013           | $12\,$           | $10\,$      | 11 | $\mathbf 0$ | 1320                          | $\mathfrak{D}$ |  |  |  |  |
| PILETAS                                 | Nueva                | Lote                              | 15                           |                                 | 16-10-2013           | $\mathbf{0}$     | $\theta$    | 15 | 8           | 753,982                       | $\mathfrak{D}$ |  |  |  |  |
| <b>BATEAS</b>                           | Nueva                | Lote                              | 8                            |                                 | 16-10-2013           | 10 <sub>10</sub> | 3           | 11 | $\mathbf 0$ | 330                           | $\mathfrak{D}$ |  |  |  |  |
|                                         |                      |                                   |                              |                                 |                      |                  |             |    |             |                               |                |  |  |  |  |
| Cantidad Unidades de Cultivo por tipo   |                      |                                   |                              |                                 |                      |                  |             |    |             |                               |                |  |  |  |  |
| <b>BATEAS</b>                           |                      | 8                                 |                              |                                 |                      |                  |             |    |             |                               |                |  |  |  |  |
| <b>ESTANQUE</b>                         |                      | 12                                |                              |                                 |                      |                  |             |    |             |                               |                |  |  |  |  |
| PILETAS                                 |                      | 15                                |                              |                                 |                      |                  |             |    |             |                               |                |  |  |  |  |
|                                         |                      |                                   |                              |                                 |                      |                  |             |    |             |                               |                |  |  |  |  |

<span id="page-19-1"></span>**Figura 15: Ver Declaración de Estructuras.**

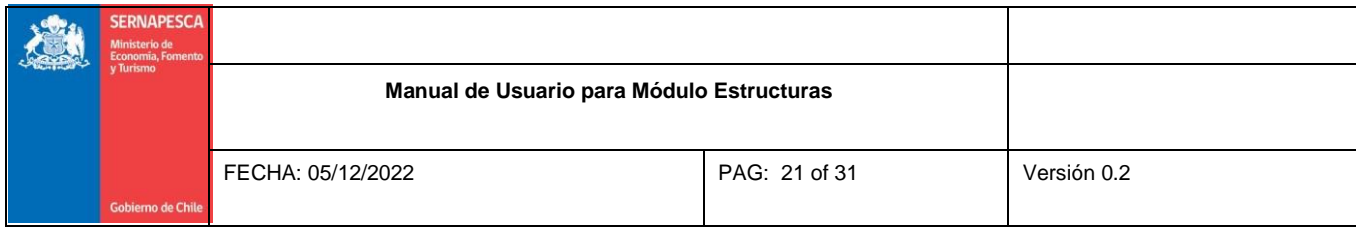

## <span id="page-20-0"></span>**3.2 Ver Comprobante Declaración de Estructuras**

Para modificar una declaración de estructuras el usuario centro acuícola deberá ingresar a través del menú con las opciones Existencias → Administrar Declaraciones. Realizar una búsqueda utilizando el filtro

de la funcionalidad Administrar Declaración y seleccionar el icono de una declaración de estructuras. El sistema entonces desplegará una nueva interfaz le permitirá al usuario visualizar el comprobante de declaración estructura seleccionada.

| Comprobante de Declaración de Estructuras                                                                                    |                                          |  |                           |                                                                                                    |  |                                                  |                          |                                  |                  |                  |               |                      |             |                 |  |
|----------------------------------------------------------------------------------------------------|------------------------------------------|--|---------------------------|----------------------------------------------------------------------------------------------------|--|--------------------------------------------------|--------------------------|----------------------------------|------------------|------------------|---------------|----------------------|-------------|-----------------|--|
| Folio declaración                                                                                                    | 340587                                   |  |                           |                                                                                                    |  |                                                  |                          |                                  |                  |                  |               |                      |             |                 |  |
| Titular                                                                                                    | 4106427-7 GARRIDO NEGRI VITORINO AUGUSTO |  |                           |                                                                                                    |  |                                                  |                          |                                  |                  |                  |               |                      |             |                 |  |
| Centro                                                                                                    | 90110                                    |  |                           |                                                                                                    |  |                                                  |                          |                                  |                  |                  |               |                      |             |                 |  |
| Fecha declaración                                                                                                    | 16-10-2013                               |  |                           |                                                                                                    |  |                                                  |                          |                                  |                  |                  |               |                      |             |                 |  |
| Folio RNA:                                                                                                    | 7372                                     |  |                           |                                                                                                    |  |                                                  |                          |                                  |                  |                  |               |                      |             |                 |  |
| Sector:                                                                                                    | ESTERO SAN JUAN DE TROVOLHUE             |  |                           |                                                                                                    |  |                                                  |                          |                                  |                  |                  |               |                      |             |                 |  |
| Región:                                                                                                    | IX REGION                                |  |                           |                                                                                                    |  |                                                  |                          |                                  |                  |                  |               |                      |             |                 |  |
| Comuna:                                                                                                    | Carahue                                  |  |                           |                                                                                                    |  |                                                  |                          |                                  |                  |                  |               |                      |             |                 |  |
| Su Declaración fue recepcionada por SERNAPESCA con fecha 16-10-2013 con Folio Asignado Nº340587<br>Lista Unidades de Cultivo |                                          |  |                           |                                                                                                    |  |                                                  |                          |                                  |                  |                  |               |                      |             |                 |  |
| Tipo de Unidad de Cultivo<br>Estado Estructura                                                                               |                                          |  |                           | Tipo Registro Unidades de cultivo   Cantidad Unidades de Cultivo   Identificador Unidad de Cultivo   Fecha de Instalación |  |                                                  |                          |                                  |                  | Largo            | Ancho         | Alto                 | Diámetro    | Capacidad Total |  |
| <b>ESTANQUE</b>                                                                                                    | Usada<br>Lote                            |  | 12                        |                                                                                                    |  |                                                  | 16-10-2013               |                                  | 12               | 10 <sub>10</sub> | 11            | $\bf{0}$             | 1320        |                 |  |
| PILETAS                                                                                                    | Lote<br>Nueva                            |  | 15                        |                                                                                                    |  |                                                  |                          | $16 - 10 - 2013$<br>$\mathbf{0}$ |                  | $\mathbf{0}$     | 15            | 8                    | 753,982     |                 |  |
| <b>BATEAS</b>                                                                                                    | Lote<br>Nueva                            |  |                           | $^{\circ}$                                                                                                    |  |                                                  | $16 - 10 - 2013$         |                                  |                  | 10               | 3             | 11                   | 0           | 330             |  |
|                                                                                                    |                                          |  |                           |                                                                                                    |  |                                                  |                          |                                  |                  |                  |               |                      |             |                 |  |
| <b>Lista De Otras Estructuras</b>                                                                                            |                                          |  |                           |                                                                                                    |  |                                                  |                          |                                  |                  |                  |               |                      |             |                 |  |
| Tipo de Estructura<br>Subtipo de Estructura                                                                                  |                                          |  |                           | Fecha de Instalación                                                                                                    |  |                                                  | Identificador Estructura |                                  |                  |                  |               | Capacidad Estructura |             |                 |  |
| <b>BODEGA</b>                                                                                                    | BODEGA DE ALIMENTOS                      |  | 16-10-2013                |                                                                                                    |  | EJEMPLO BODEGA                                   |                          | 200                              |                  |                  |               |                      |             |                 |  |
| Lista De Estructuras Dadas de Baja o Retiradas                                                                               |                                          |  |                           |                                                                                                    |  |                                                  |                          |                                  |                  |                  |               |                      |             |                 |  |
| Tipo de Estructura                                                                                                    |                                          |  | Tipo de Unidad de Cultivo |                                                                                                    |  | Identificador de Estructura<br>Fecha Baja/Retiro |                          |                                  |                  |                  | <b>Acción</b> |                      |             |                 |  |
| Unidades De Cultivo                                                                                                    |                                          |  | Individual                | GFG45544                                                                                                    |  |                                                  |                          |                                  | $16 - 10 - 2013$ |                  |               |                      | Dar de Baja |                 |  |

**Figura 16: Ver Comprobante de Declaración de Estructuras.**

<span id="page-20-1"></span>**Versión 0.2 Fecha: 05/12/2022**

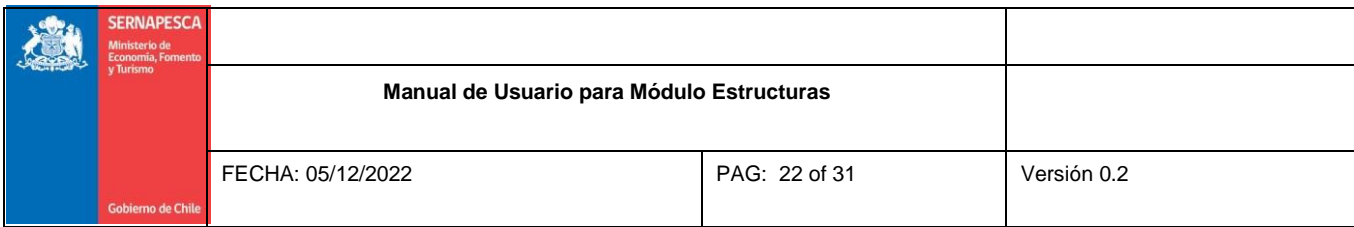

## <span id="page-21-0"></span>**4 Listar Lotes**

Para la individualización de las unidades de cultivo Lotes de una declaración de estructuras el usuario centro acuícola deberá ingresar a través del menú con las opciones Estructura > Individualizar Lotes. Realizar una búsqueda utilizando el filtro:

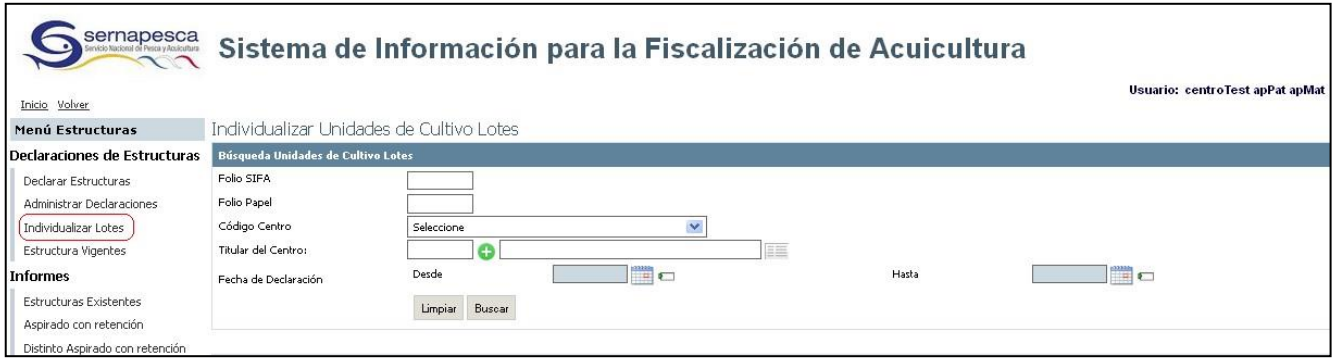

**Figura 17: Individualizar Unidades de Cultivo Lotes.**

<span id="page-21-1"></span>Es de carácter obligatorio para el usuario ingresar al menos un filtro en la búsqueda que desea realizar. Para el caso del ejemplo hemos ingresado el Filtro de Búsqueda Folio SIFA Nº 340587 y Código de Centro *90110, PISCICOLA PARRALES S.A..* El sistema desplegará entonces las estructuras Lotes de la declaración según la siguiente figura N° 18:

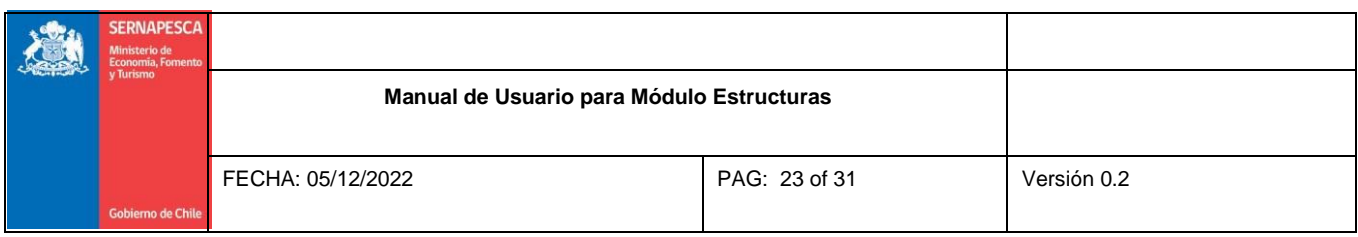

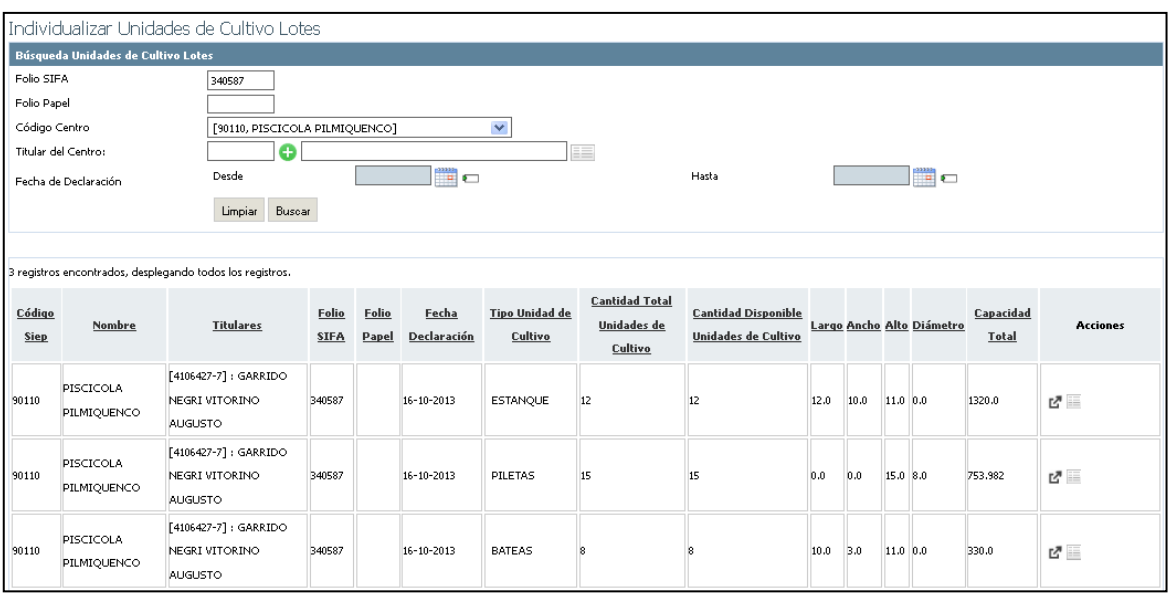

**Figura 18: Resultados de Individualización**

<span id="page-22-1"></span>Cada uno de los Lotes desplegados tendrá las siguientes funcionalidades:

- Individualizar Estructuras  $E^{\bullet}$
- 昌 Historial de Individualizaciones

## <span id="page-22-0"></span>**4.1 Individualizar Lotes de Estructuras**

Para la individualización de una estructura en particular el usuario centro acuícola deberá ingresar a través del menú con las opciones Estructuras > Individualizar Lotes. Realizar una búsqueda utilizando el filtro y

seleccionar el Lote que desea individualizar y seleccionarla  $\mathbb{E}$ .

Esta funcionalidad desplegará una interfaz que le permitirá al usuario identificar en formar individual parte o el total de unidades de cultivo que tiene elLote.

**Versión 0.2 Fecha: 05/12/2022**

**Página 23 de 31**

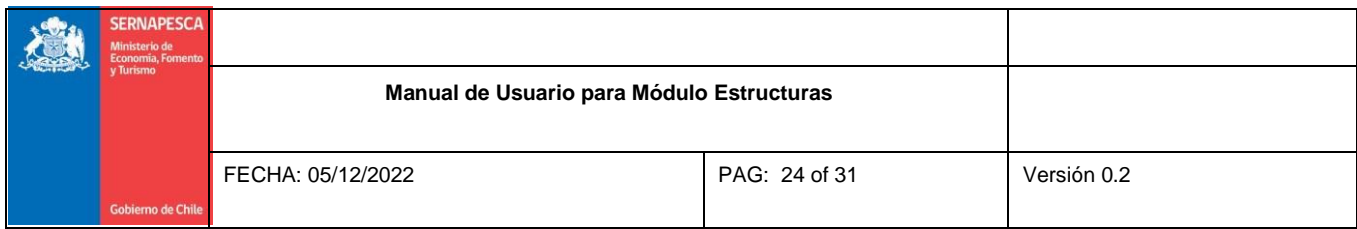

Para el ejemplo hemos seleccionado el Lote del tipo "ESTANQUE" e ingresado la cantidad de estructuras a identificar y su respectivo identificador, seleccionamos el botón "Guardar".

|                                                           | 3 registros encontrados, desplegando todos los registros. |                                                          |                      |                |                      |                                                   |                                                                                                    |                                                   |             |      |          |                           |                    |                 |
|-----------------------------------------------------------|-----------------------------------------------------------|----------------------------------------------------------|----------------------|----------------|----------------------|---------------------------------------------------|----------------------------------------------------------------------------------------------------|---------------------------------------------------|-------------|------|----------|---------------------------|--------------------|-----------------|
| Código<br><b>Siep</b>                                     | Nombre                                                    | <b>Titulares</b>                                         | Folio<br><b>SIFA</b> | Folio<br>Papel | Fecha<br>Declaración | <b>Tipo Unidad de</b><br>Cultivo                  | <b>Cantidad Total</b><br>Unidades de<br>Cultivo                                                        | <b>Cantidad Disponible</b><br>Unidades de Cultivo |             |      |          | Largo Ancho Alto Diámetro | Capacidad<br>Total | <b>Acciones</b> |
| 90110                                                     | PISCICOLA<br>PILMIQUENCO                                  | [4106427-7]: GARRIDO<br>NEGRI VITORINO<br><b>AUGUSTO</b> | 340587               |                | 16-10-2013           | <b>ESTANQUE</b><br><b>Identificar Estructuras</b> | 12                                                                                                    | 12                                                | 12.0<br>(X) | 10.0 | 11.0 0.0 |                           | 1320.0             | 7 €             |
| 90110                                                     | PISCICOLA<br>PILMIQUENCO                                  | [4106427-7]: GARRIDO<br>NEGRI VITORINO<br><b>AUGUSTO</b> | 340587               |                | 16-10-2013           | 2<br>ESTANQUE 1                                   | Ingrese cantidad de estructuras a identificar:<br>Nombre Estangue 1<br>ESTANQUE 2<br>Nombre Estangue 2 |                                                   |             |      |          |                           | 753.982            | 7 €             |
| 90110                                                     | PISCICOLA<br>PILMIQUENCO                                  | [4106427-7]: GARRIDO<br>NEGRI VITORINO<br><b>AUGUSTO</b> | 340587               |                | 16-10-2013           | Guardar                                           |                                                                                                    |                                                   |             |      |          | 11.0 0.0                  | 330.0              | 년 일             |
| 3 registros encontrados, desplegando todos los registros. |                                                           |                                                          |                      |                |                      |                                                   |                                                                                                    |                                                   |             |      |          |                           |                    |                 |

**Figura 19: Identificar Estructuras**

<span id="page-23-0"></span>El sistema entonces generará una Declaración de Estructuras con los dos ESTANQUE individualizados con un nuevo Folio de Declaración esta vez con el Nº 340594. Ahora si queremos ver la declaración vamos al "Administrar Declaraciones".

Ahora el Lote de ESTANQUE que originalmente era de 12 unidades de cultivo, ahora su cantidad disponible es 10, el usuario podrá realizar tantas individualizaciones como saldo disponible tenga el Lote.

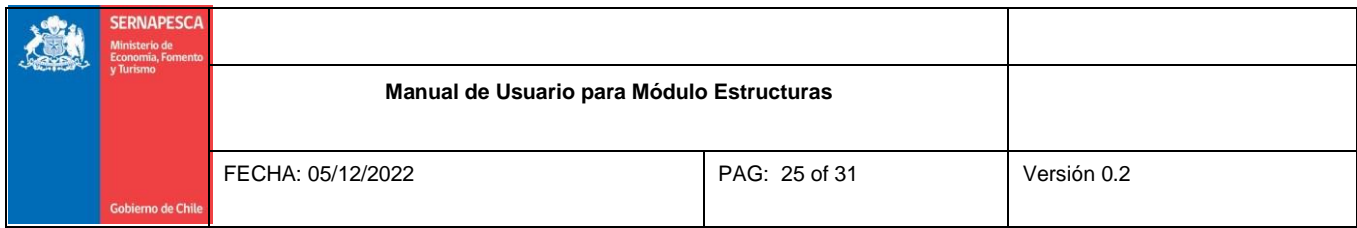

# <span id="page-24-0"></span>**4.2 Historial de Individualizaciones**

Para Ver el Historial de Individualizaciones de una estructura en particular el usuario centro acuícola deberá ingresar a través del menú con las opciones estructuras Individualizar Lotes. Realizar una

búsqueda utilizando el filtro y seleccionar el Lote que desea visualizar y seleccionar la ...

Esta funcionalidad desplegará una interfaz que le permitirá al usuario visualizar el Listado de unidades de cultivo individualizadas que tiene el Lote.

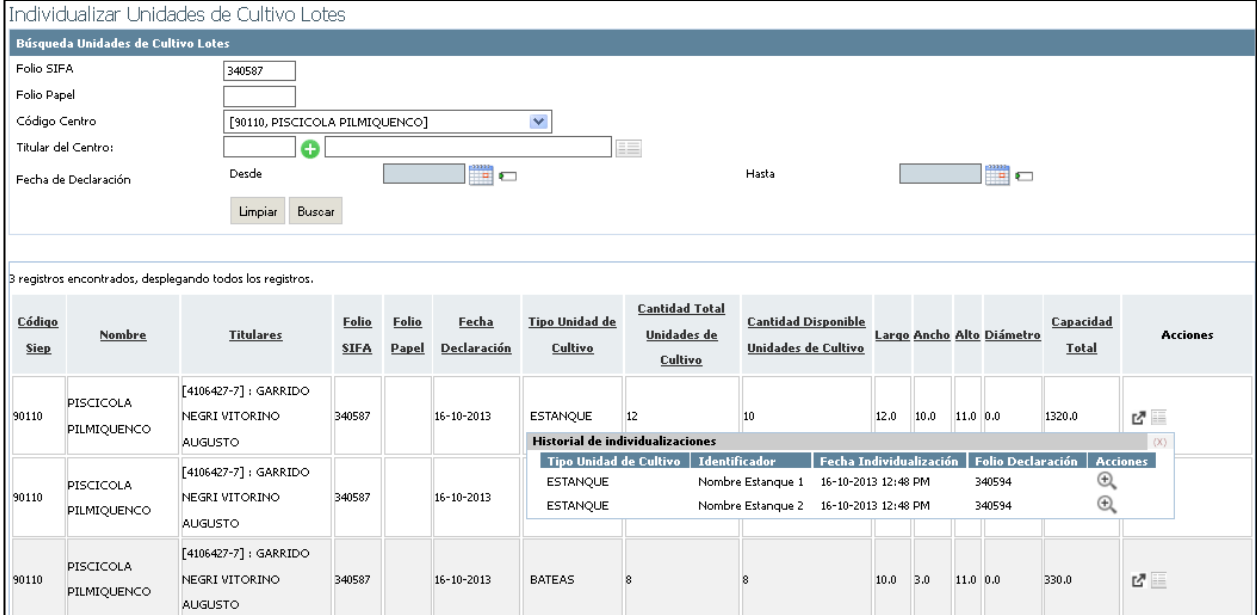

**Figura 20: Historial de Individualizaciones.**

<span id="page-24-1"></span>Cada una de las estructuras individualizadas del Lote tendrá la funcionalidad de "Ver Declaración de Estructuras".

**Versión 0.2 Fecha: 05/12/2022**

**Página 25 de 31**

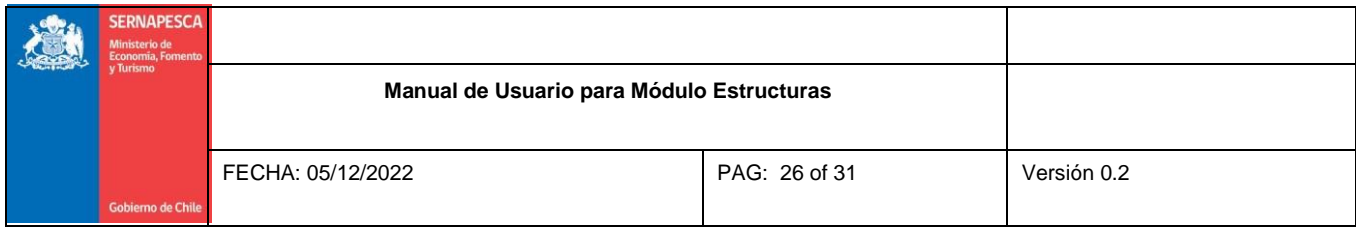

# <span id="page-25-0"></span>**5 Estructuras Vigentes**

Para saber cuáles son las estructuras vigentes que posee de un centro acuícola, primero se debe ubicar la opción de menú "Estructuras Vigentes" como lo muestra la Figura 21:

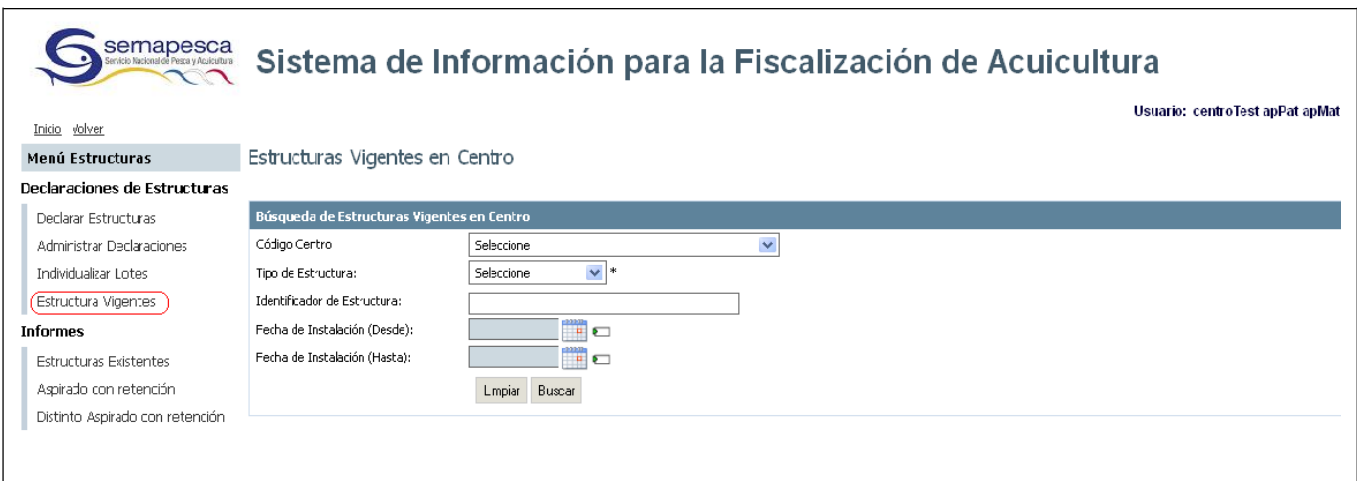

**Figura 21: Estructuras Vigentes.**

<span id="page-25-1"></span>Para realizar la búsqueda es de carácter obligatorio ingresar a lo menos el Tipo de Estructura que desea buscar. Para efectos del ejemplo hemos ingresado el Código Centro y seleccionado Tipo Estructura "Unidades de Cultivo".

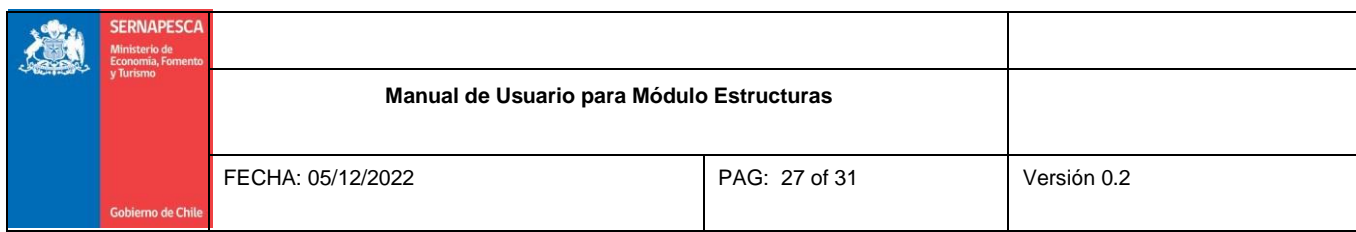

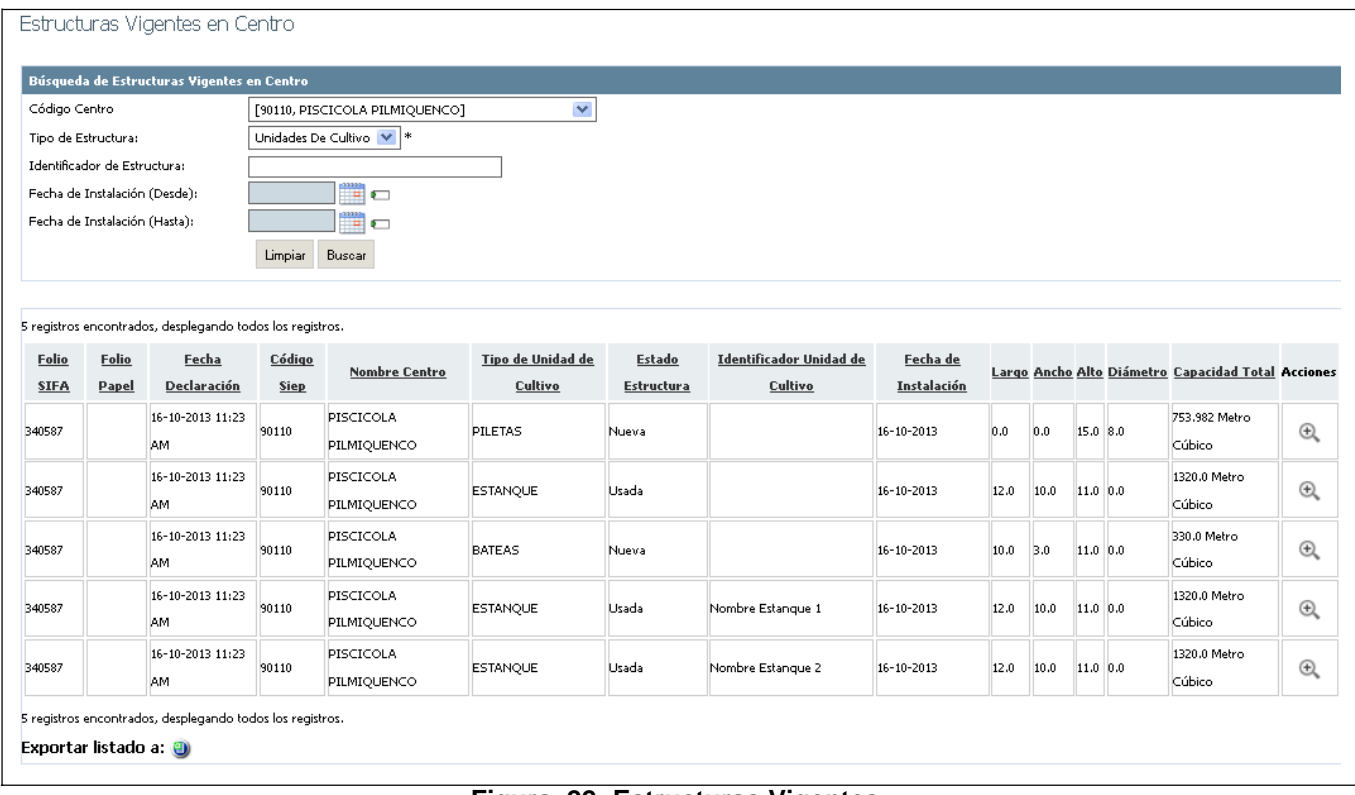

**Figura 22: Estructuras Vigentes.**

<span id="page-26-0"></span>Por cada estructura vigente desplegada en la lista de resultados, el usuario centro acuícola tendrá disponible la opción "Ver Declaración de Estructuras".

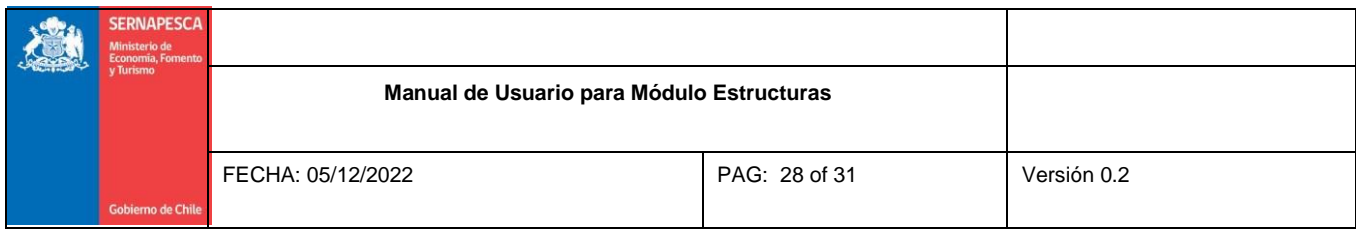

# <span id="page-27-0"></span>**6 Informe "Estructuras Existentes"**

Para generar un informe con todas las declaraciones de estructuras realizadas por un centro, primero se debe ubicar la opción de menú "Estructuras Existentes" como lo muestra la Figura.

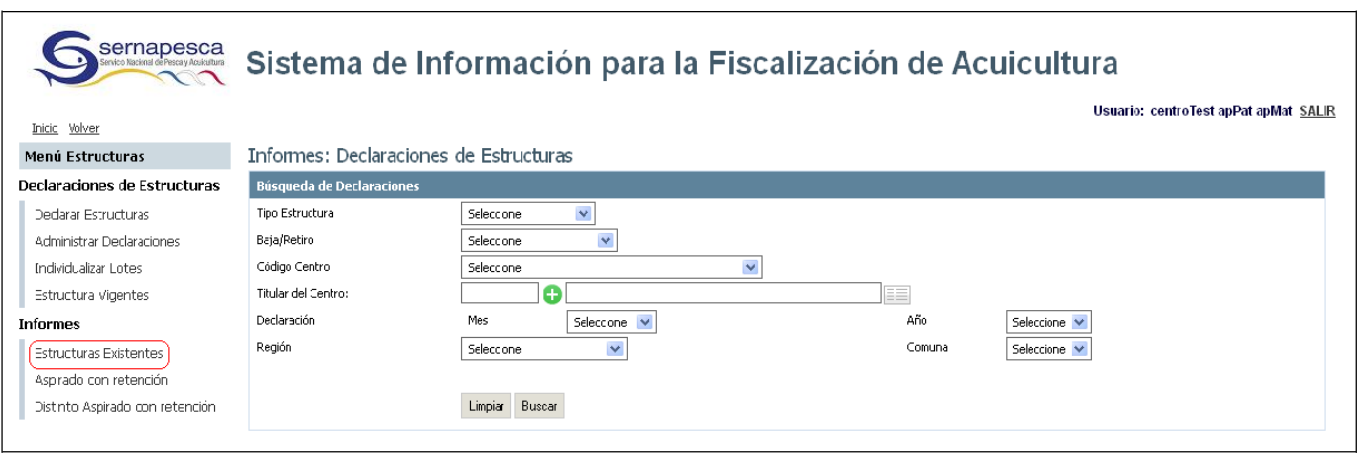

**Figura 23: Estructuras Existentes.**

<span id="page-27-1"></span>El usuario podrá ingresar el filtro de búsqueda para la obtención de mejores resultados. Para el ejemplo hemos seleccionado Tipo de Estructura, Mes y Año en que se realizó la declaración y Región.

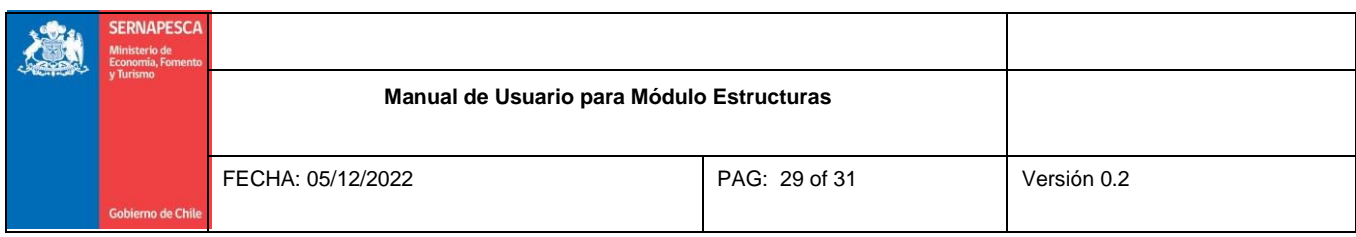

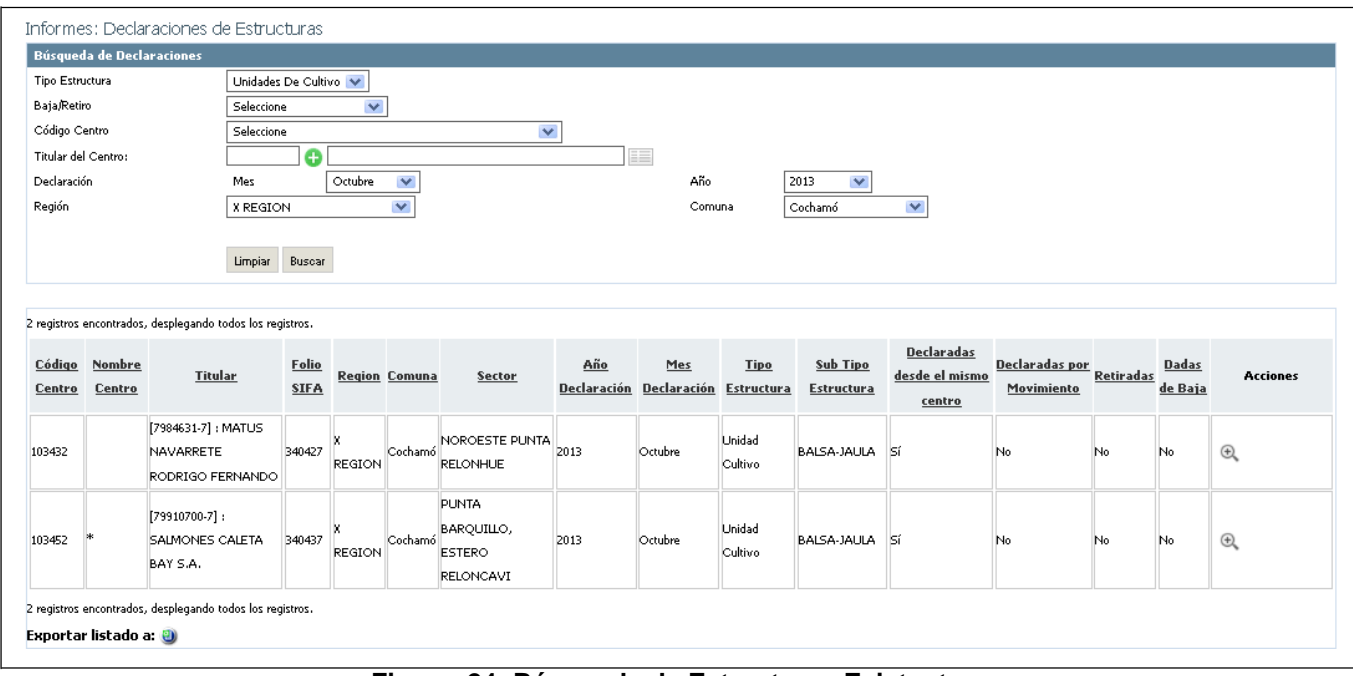

**Figura 24: Búsqueda de Estructuras Existentes.**

<span id="page-28-0"></span>Por cada uno de los resultados obtenidos, el usuario tendrá disponible la funcionalidad "Ver Declaración de Estructuras".

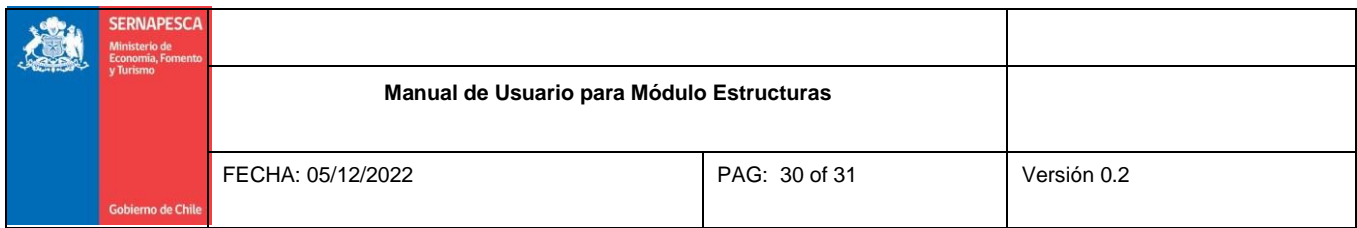

# <span id="page-29-0"></span>**7 Informe "Aspirado con Retención"**

Para generar un informe con las declaraciones de Redes que posean Limpieza Aspirado con Retención,

primero se debe ubicar la opción de menú "Aspirado con Retención" como lo muestra la Figura.

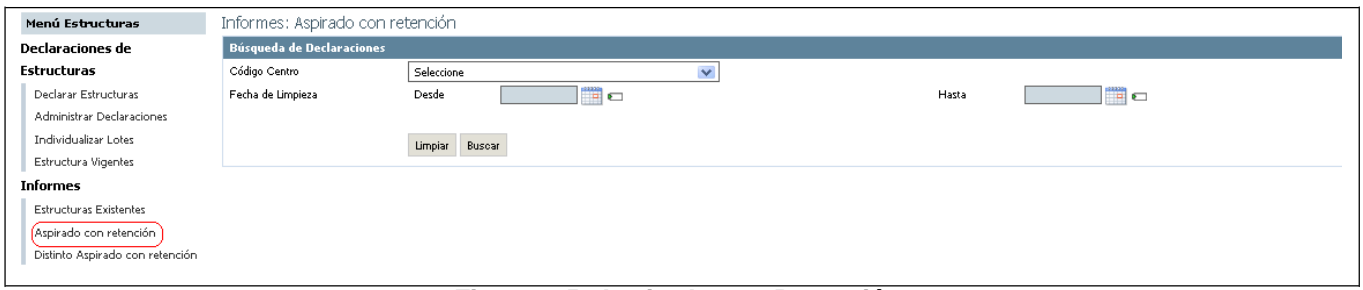

**Figura 25: Aspirado con Retención.**

<span id="page-29-1"></span>El usuario centro acuícola podrá ingresar el filtro de búsqueda para la obtención de mejores resultados.

<span id="page-29-2"></span>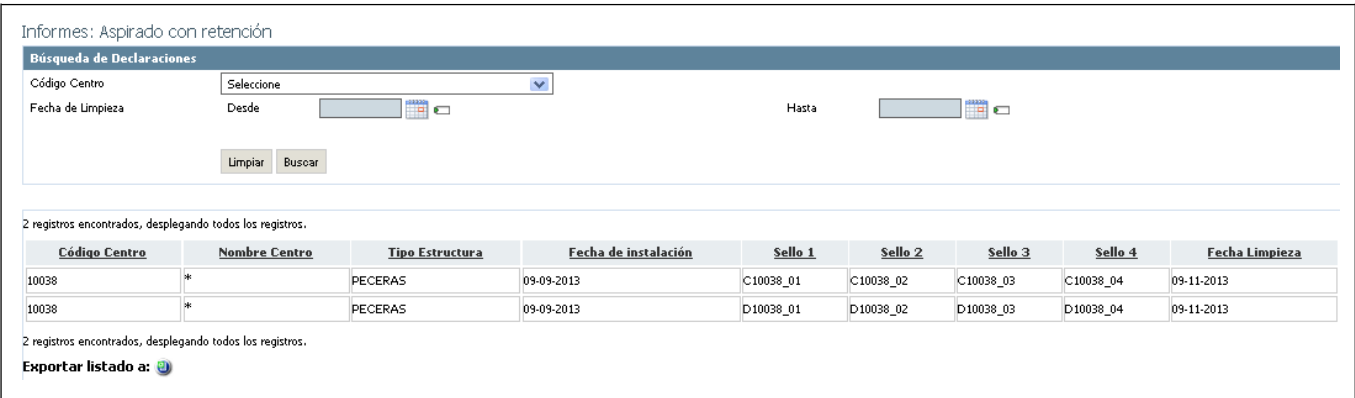

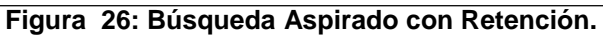

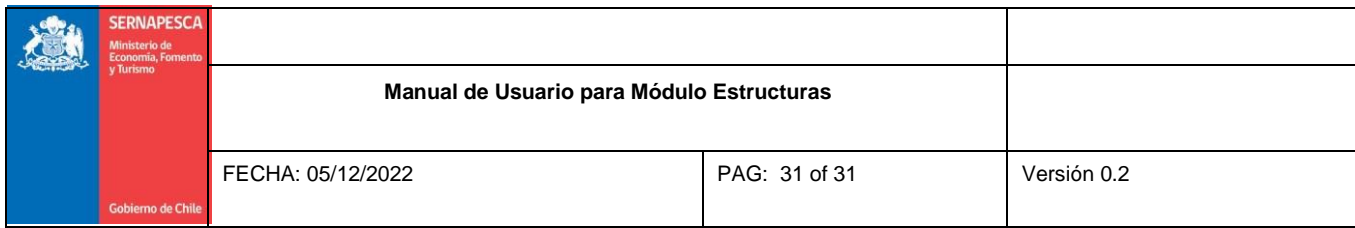

## <span id="page-30-0"></span>**8 Informe "Distinto Aspirado con Retención"**

Para generar un informe con las declaraciones de Redes que posean Limpieza Distinto Aspirado con Retención, primero se debe ubicar la opción de menú "Distinto Aspirado con Retención" como lo muestra la Figura.

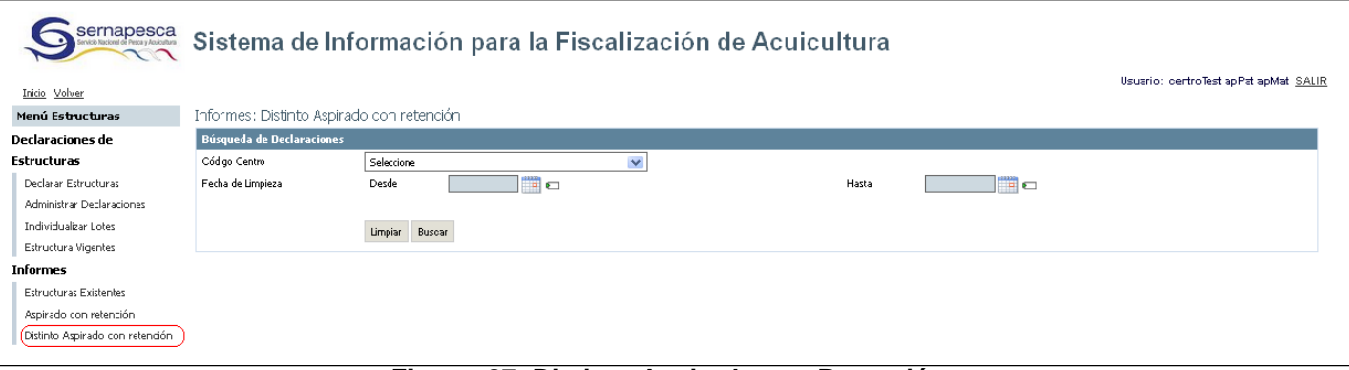

**Figura 27: Distinto Aspirado con Retención.**

<span id="page-30-1"></span>El usuario podrá ingresar el filtro de búsqueda para la obtención de mejores resultados. A través de Código de Centro y Rango de Fecha de Limpieza. Adicionalmente podrá exportar el listado de resultados a archivo Excel solo seleccionando la opción "Exportar listado a:"  $\bigcirc$ 

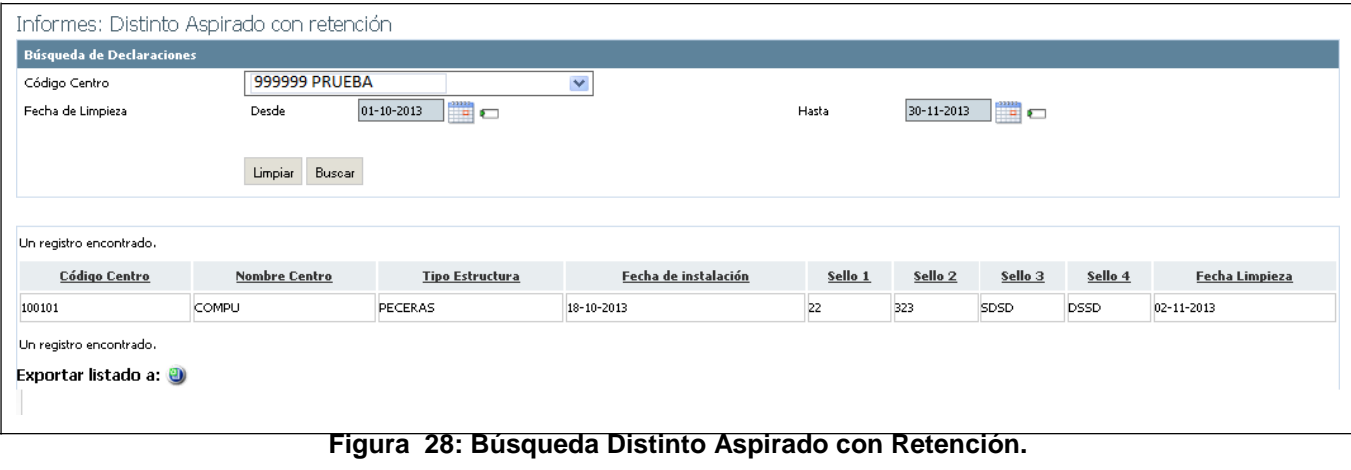

<span id="page-30-2"></span>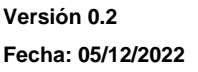

**Página 31 de 31**